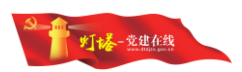

# "灯塔-党建在线"网络平台 党员组织关系转接系统 用户操作指南 (第三版)

山东福生佳信科技股份有限公司

2019 年 4 月

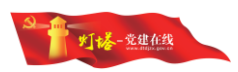

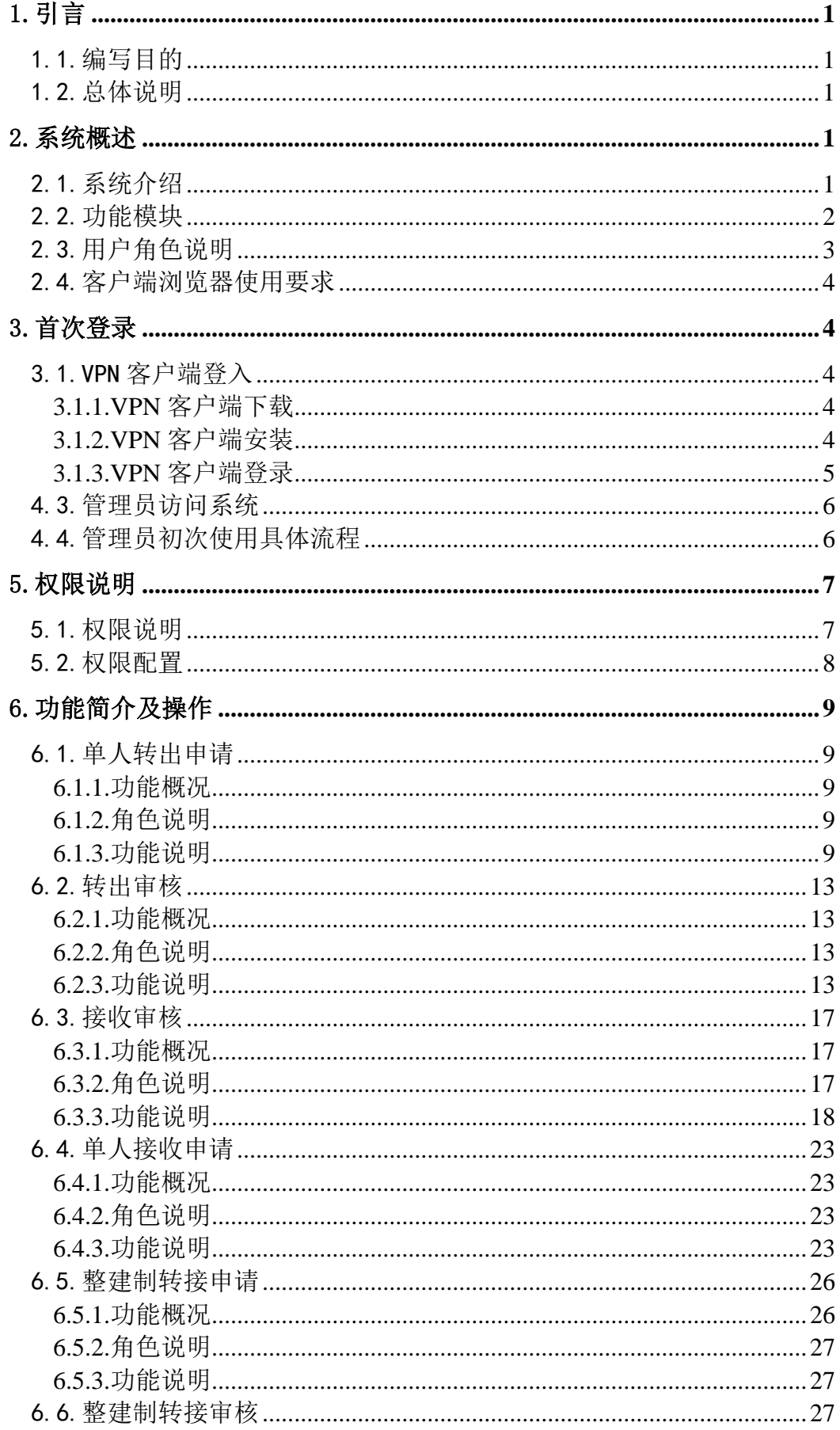

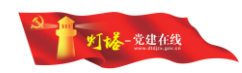

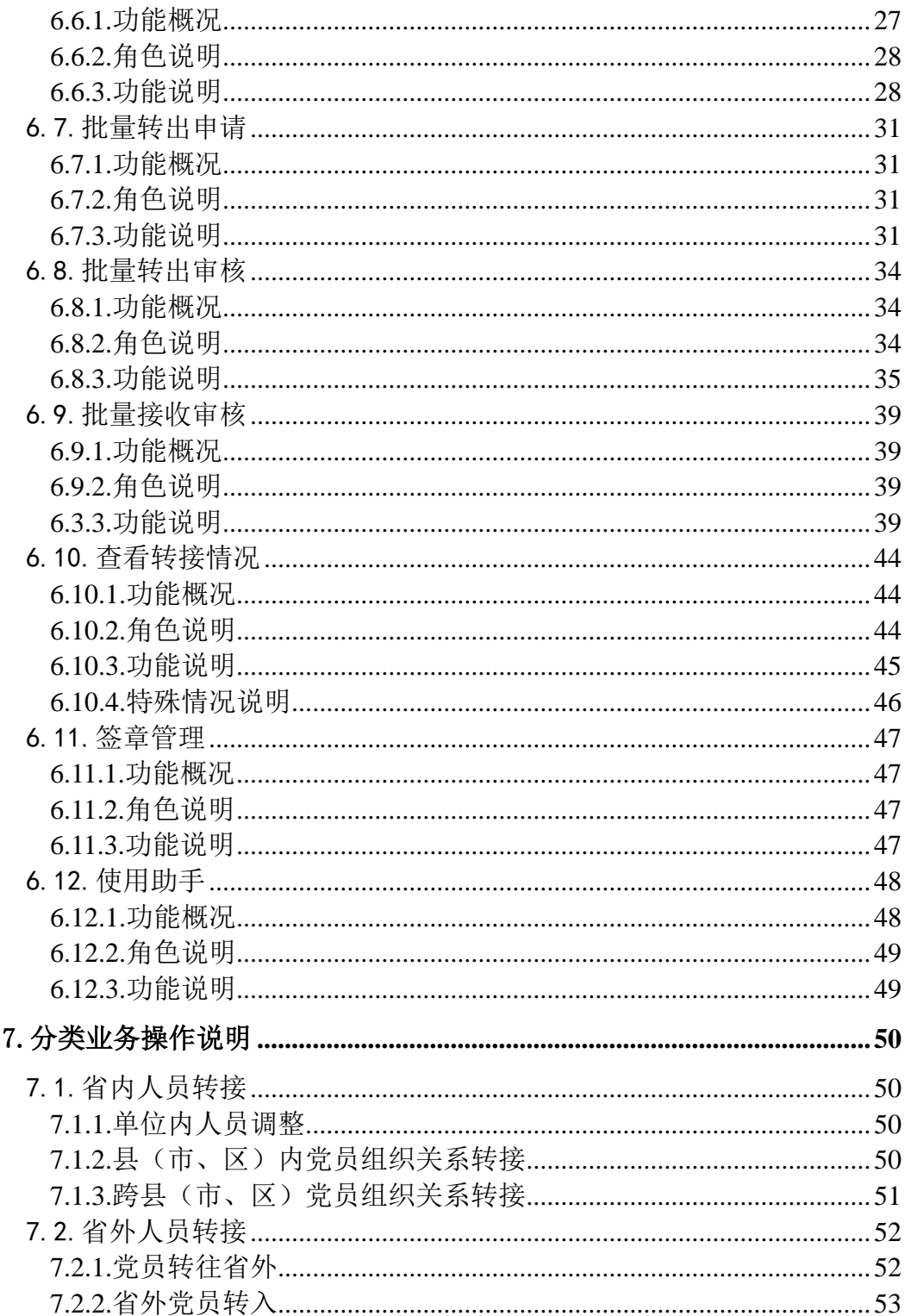

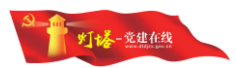

# <span id="page-3-0"></span>1.引言

# <span id="page-3-1"></span>1.1.编写目的

欢迎您阅读"灯塔-党建在线"网络平台-党员组织关系转接系统用户操作指 南,希望本指南能够方便您了解系统的基本功能和操作方法,同时帮助您解决系 统使用中遇到的问题。

# <span id="page-3-2"></span>1.2.总体说明

"灯塔-党建在线"业务相关系统在文档中将简称为系统。

系统中各字段前标有"\*"的为必填字段,需要填写完整后才能保存成功。

系统中附件上传规格为: pdf, doc, docx, xls, xlsx, ppt, pptx, wps, jpg, png, gif, bmp, 附件大小限制在 5M。

系统中头像上传规格为: jpg, jpeg, gif, png, 图片大小在 2M 内。

本手册将采用以下风格书写菜单、按钮,页面标题:

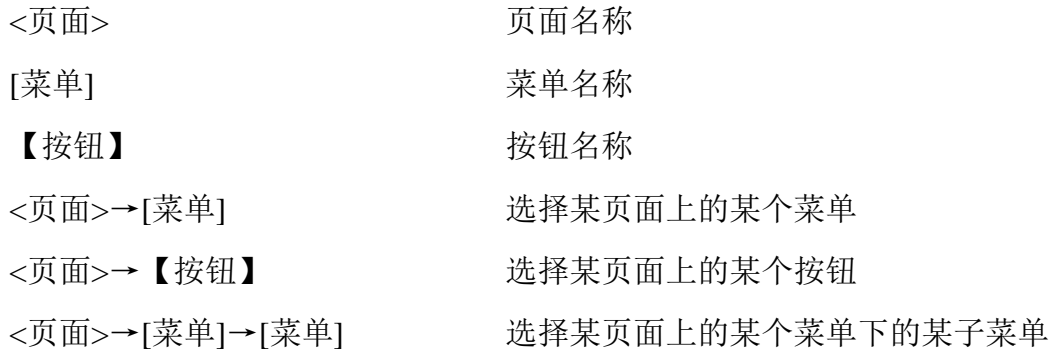

# <span id="page-3-3"></span>2.系统概述

# <span id="page-3-4"></span>2.1.系统介绍

党员组织关系转接系统是依据中组部加强党员组织关系管理相关规定和组 织关系介绍信格式开发的办公自动化系统,在不改变组织关系现有管理体制的情 况下,用信息化手段改进工作流程,提高工作效率,让"信息多跑路,党员少跑 腿",同时通过相关系统联接优化党员管理服务有关工作,整体提升工作质量。

该系统有以下特点:

1)实现省内党员组织关系转接的全流程线上流转;

2)完全依照线下的党员组织关系转接流程,相关业务操作员使用起来方便 易懂;

1

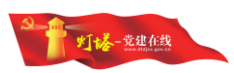

3)可以实现对省外转入党员的身份核验;

4)可将一定时期内转接组织关系的党员按年龄、性别、正式/预备党员、转 移类型、转出/转入地类型、党员职业、党员学历等进行分组统计,以详实的数 据指导党务工作;

5)可与相关党务管理软件共享数据也可共享相关党务管理软件的数据;

6)自动备份数据,确保数据万无一失;

7)界面友好,易于使用。

# <span id="page-4-0"></span>2.2.功能模块

党员组织关系转接系统主要功能包括:首页、查看转接情况、单人转出申请、 转出审核、单人接收申请、接收审核、批量转出申请、批量转出审核、批量接收 审核、整建制转出申请、整建制转接审核、签章管理、权限配置、党组织二维码 使用助手。根据权限不同展示不同菜单。

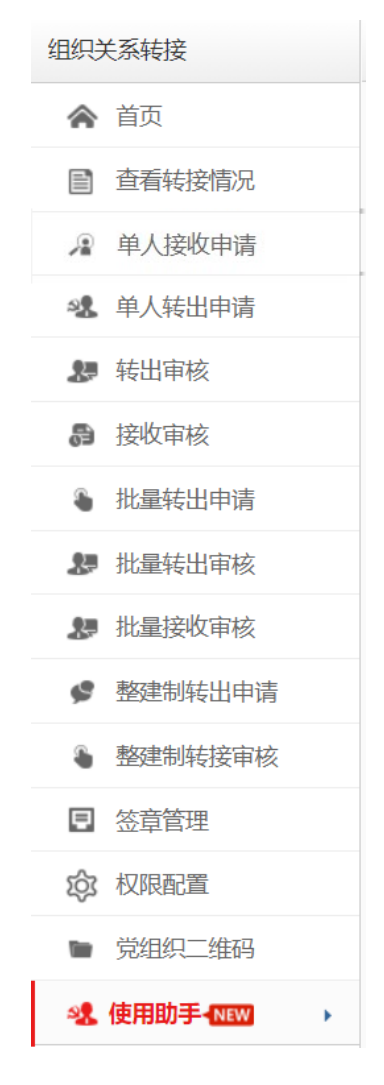

首页:包含待办事项和信息概况。待办事项是对当前需要处理的工作和下 属党组织需要处理的工作的汇总;信息概况是对当前党组织本年度内转出、接 收党员的数据统计。

查看转接情况:可查看当前党组织所管辖党员的全部转接记录、转接日志、 存档、介绍信等。

单人转出申请:可操作单个党员的转出,创建转出的组织关系介绍信。由 基层党组织(基层党委、党总支、党支部)操作。

单人接收申请:可操作省外、军队(武警)党员转入。由县级及以上党组织 操作

转出审核:实现党员转出流程的各党组织的审批功能,能够实现党员转接 流程的线上流转。

接收审核:实现党员接收流程的各党组织的审批功能。

批量接收申请:实现对转入目标组织一致的转出人员进行转接的申请。由 基层党组织(基层党委、党总支、党支部)操作

批量接收审核:实现对接收批量转接的人员的审核。

整建制转出申请:县级以下党组织(除临时党组织外的其他党组织)将当前 党组织及其下属组织和党员整体转交给另一个组织下。接收组织的级别应当与 整建制发起组织的上级组织级别相当。

整建制转接审核:实现审核整建制转接的的审批功能。签章管理:实现对 当前党组织的签章和党组织名称的管理。

权限配置:配置当前党组织及下级党组织的党员组织关系转接相关的权 限。

党组织二维码:用于查看本党组的二维码。

## <span id="page-5-0"></span>2.3.用户角色说明

本系统的用户适用于所有具有组织关系转接权限的党组织的管理员。

所有党组织的管理员都可以看到本级和下级党组织的党员转出审核、接收审 核、查看转接情况、签章管理;具有全国组织关系转接权限的党组织可以看到单 人接收申请;基层党组织的管理员可以看到单人转出申请。

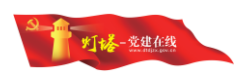

# <span id="page-6-0"></span>2.4.客户端浏览器使用要求

1)本系统支持的浏览器包括: Google Chrome (谷歌)、360 浏览器(极速 模式)。

2)推荐使用的分辨率:1366\*768 以上。

# <span id="page-6-1"></span>3.首次登录

# <span id="page-6-2"></span>3.1.VPN 客户端登入

党员组织关系转接的入口挂在"灯塔-党建在线"综合管理服务平台的管理 端, "灯塔-党建在线"综合管理服务平台的管理端功能运行在虚拟专网区, 必 须通过 VPN 客户端验证通过才能建立与虚拟专网的加密链接,进而访问系统。

# <span id="page-6-3"></span>**3.1.1.VPN** 客户端下载

支持微软 Windows XP 以上操作系统, 打开浏览器输入地址 <http://www.dtdjzx.gov.cn/xiazai/sxfvpn> 下载 VPN 客户端安装程序。

备注:查看网址是否是 http 开头,而不是 https;建议下载时请使用谷歌浏 览器,这样可以在下载完成后自动打开下载文件。

# <span id="page-6-4"></span>**3.1.2.VPN** 客户端安装

双击客户端安装程序,按照默认步骤全自动安装。安装成功后,在桌面出现

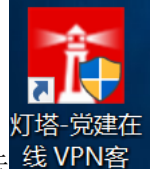

图标 线VPN客, 具体安装过程如下图所示:

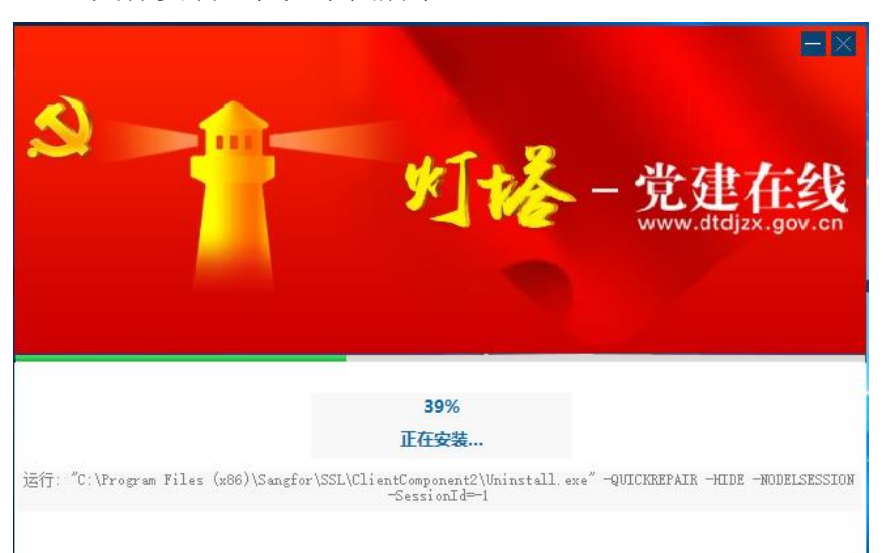

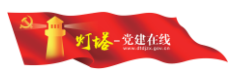

# <span id="page-7-0"></span>**3.1.3.VPN** 客户端登录

确保电脑可以正常访问互联网, 双击桌面上"灯塔-党建在线 VPN 客户端" 图标,客户端成功启动后,输入服务器地址:[https://vpn1.dtdjzx.gov.cn](https://vpn1.dtdjzx.gov.cn/) 点击"连 接"按钮后输入"用户名"、"密码"即可。

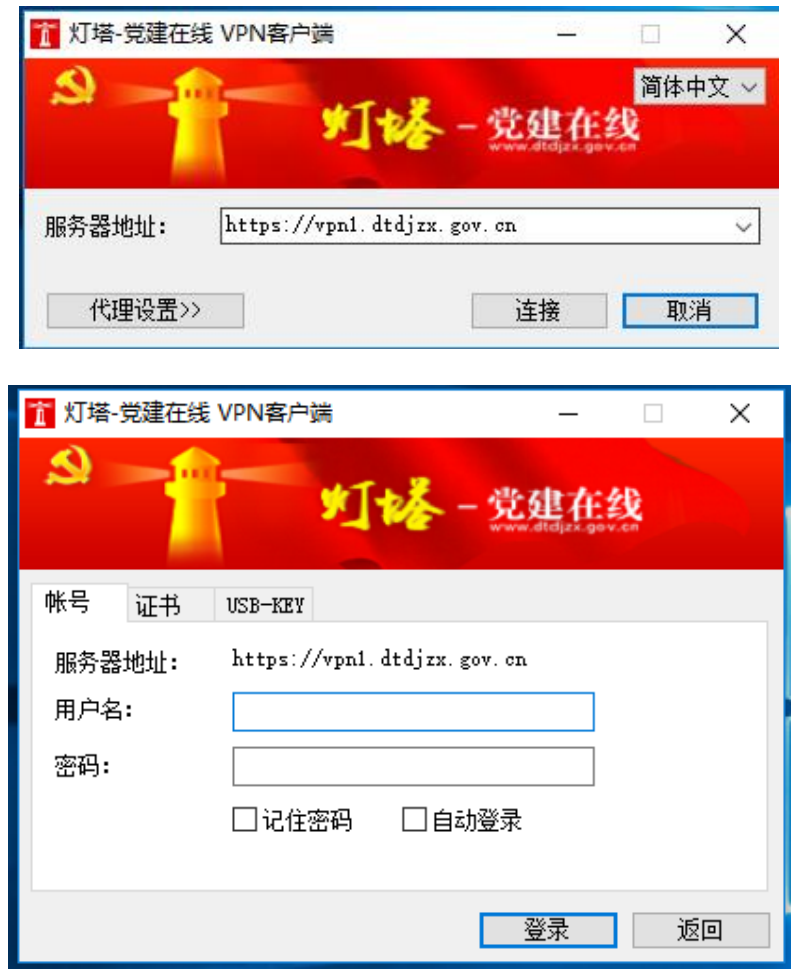

点击"登录"按钮之后,进入验证码认证界面。系统自动发送验证码到"灯 塔-党建在线"App 客户端"我的一消息一个人消息"中,用户收到之后,输入 验证码,点击"确定"按钮即可登录。

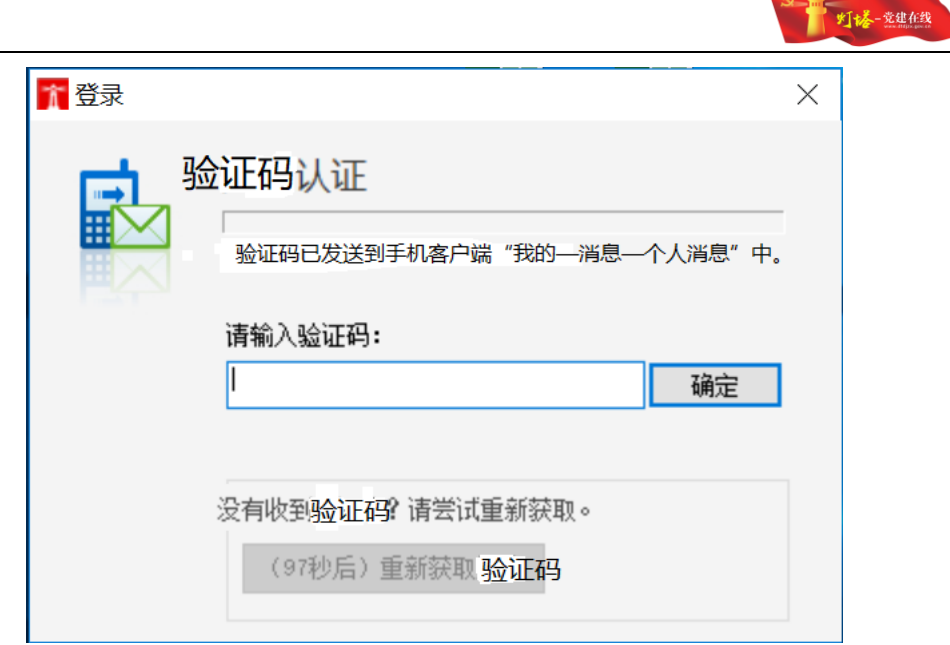

注意 1: 在 VPN 登录的过程中所有的弹出提示请选择允许。

注意 2:用户名和密码在初次登陆的时候,是接收到授权短信中给出的授权用户 的身份证号码,密码为身份证号码的后 6 位, 如果身份证号码中包含 x 的, x 需 要大写。

注意 3: 验证码为 6 位数字, 有效时间为 5 分钟。

# <span id="page-8-0"></span>4.3.管理员访问系统

在浏览器地址栏中输入登录地址 http://10.243.32.7:8922/sso 进入虚拟专网区 工作台统一登录页面。

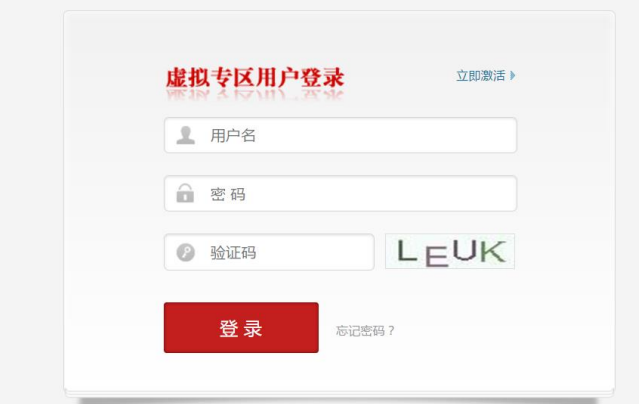

 $\frac{1}{2}$ 注意: 查看网址是否是 http 开头,而不是 https。

# <span id="page-8-1"></span>4.4.管理员初次使用具体流程

具体流程包括:

1)管理员收到授权码短信;

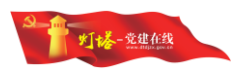

2)按短信提示登入 VPN 客户端;

3)在浏览器输入统一登录地址,访问登录页面;

6)由综合管理系统进入党员组织关系转接系统。

4)完成用户账号激活;

5)使用新 VPN 客户端密码重新登录客户端,使用新信息系统密码重新登录 综合管理系统;

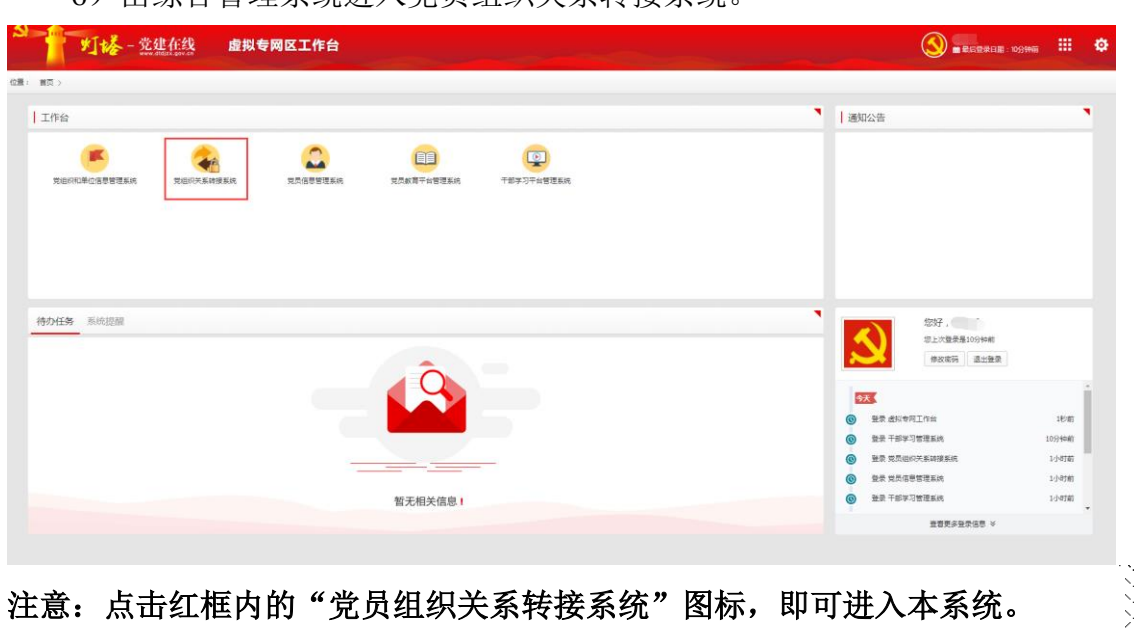

注意:点击红框内的"党员组织关系转接系统"图标,即可进入本系统。

# <span id="page-9-0"></span>5.权限说明

# <span id="page-9-1"></span>5.1.权限说明

业务权限目前有四种:转接党员组织关系权限、全国范围内转接党员组织关 系权限、全省范围内转接党员组织关系权限、直属下一级党组织之间直接转接党 员组织关系权限。

转接党员组织关系权限:即该党组织是否具有转接党员组织关系的权限,如 果不具备,则在转接流程中直接跳过该党组织。比如,一些党总支可能不具备此 权限。默认全部党组织具有该权限,如果某些党组织不具备,则由该党组织的上 级党组织配置。

全国范围内转接党员组织关系权限:在全国范围内可以直接相互转移党员组 织关系的党组织。该权限由系统直接默认,不可修改。

全省范围内转接党员组织关系权限:即该党组织在全省范围内可以直接相互 转移党员组织关系。该权限由系统直接默认,不可修改。

直属下一级党组织之间直接转接党员组织关系权限:配置权限后,所有该党 组织的下一级党组织之间互相转接,经过该党组织审批的介绍信,都可由系统自 动审批,不需要人工操作。

# <span id="page-10-0"></span>5.2.权限配置

点击[权限配置]菜单,进入<转接权限配置>页面,左侧展示为当前党组织及 下级党组织的组织结构树,右侧展示为当前设置的党组织名称及权限。

点击当前党组织,则可以设置当前党组织的权限,编辑后点击"提交"即可。

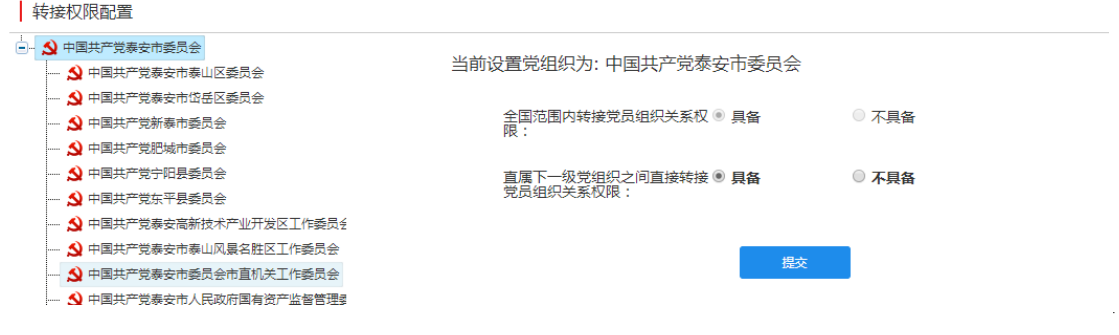

注意 **1**:如果默认本党组织具有全国转接权限,则显示"全国范围内转接党员组 织关系权限",默认选中具备且不可编辑。 注意 **2**:如果默认本党组织具有全省转接权限,则显示"全国范围内转接党员组 织关系权限",默认选中不具备;显示"全省范围内转接党员组织关系权限", 默认选中具备且不可编辑。 注意 **3**:所有党组织均可编辑"直属下一级党组织之间直接转接党员组织关系权 限", 权限默认具备但可编辑。

点击下级党组织,打开所选党组织权限设置页面,可以为下级党组织设置权 限。 $\frac{1}{2}$  A  $\frac{1}{2}$   $\frac{1}{2}$ 

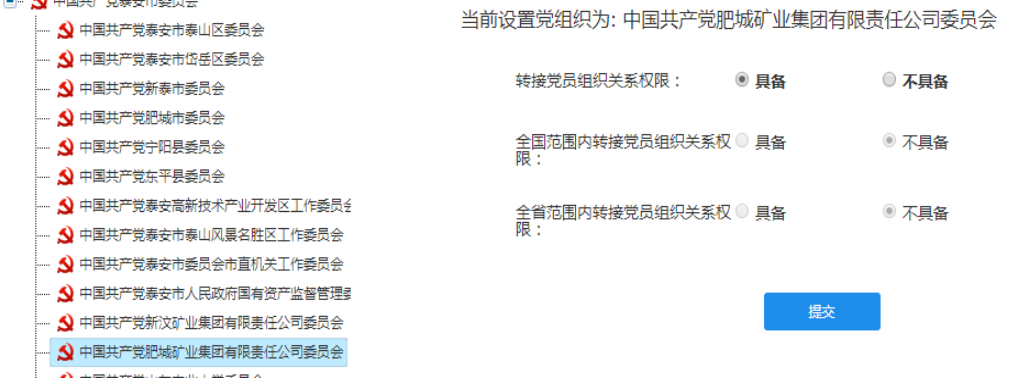

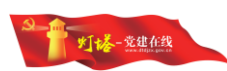

注意 **1**:如果默认该党组织具有全国转接权限,则"转接党员组织关系权限"为 具备, "全国范围内转接党员组织关系权限"为具备, 不可编辑。

注意 **2**:如果默认该党组织具有全省转接权限,则"转接党员组织关系权限"为 具备, "全国范围内转接党员组织关系权限"为不具备, "全省范围内转接党 员组织关系权限"为具备,均不可编辑。

注意 **3**:如果默认该党组织具有组织关系转接权限,则"转接党员组织关系权限" 为具备, "全国范围内转接党员组织关系权限"为不具备, "全省范围内转接 党员组织关系权限"为不具备。其中, "转接党员组织关系权限"可编辑。 注意 **4**:如果当前登录党组织为基层党委或其下级党组织,则组织结构树展示的 是当前党组织及全部下级党组织、如果当前登录党组织为地方党组织,组织结

构树展示的是当前党组织及下一级党组织。

<span id="page-11-0"></span>6.功能简介及操作

# <span id="page-11-1"></span>6.1.单人转出申请

# <span id="page-11-2"></span>**6.1.1.**功能概况

通过单人转出申请,可创建一条转出申请记录及其转出组织关系介绍信。

# <span id="page-11-3"></span>**6.1.2.**角色说明

基层党委及下级党组织管理员。

## <span id="page-11-4"></span>**6.1.3.**功能说明

基层党委或党支部打开单人转出申请,需要输入党员的姓名和身份证号,并 选择"省内转接"或"转到省外",点击"确定"。

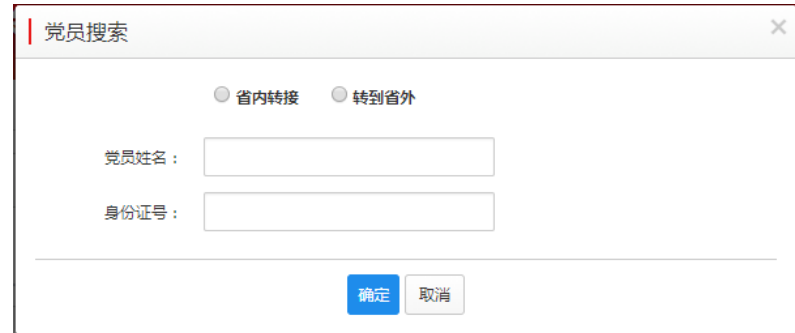

如果党员非本党组织下属党员,则提示如下:

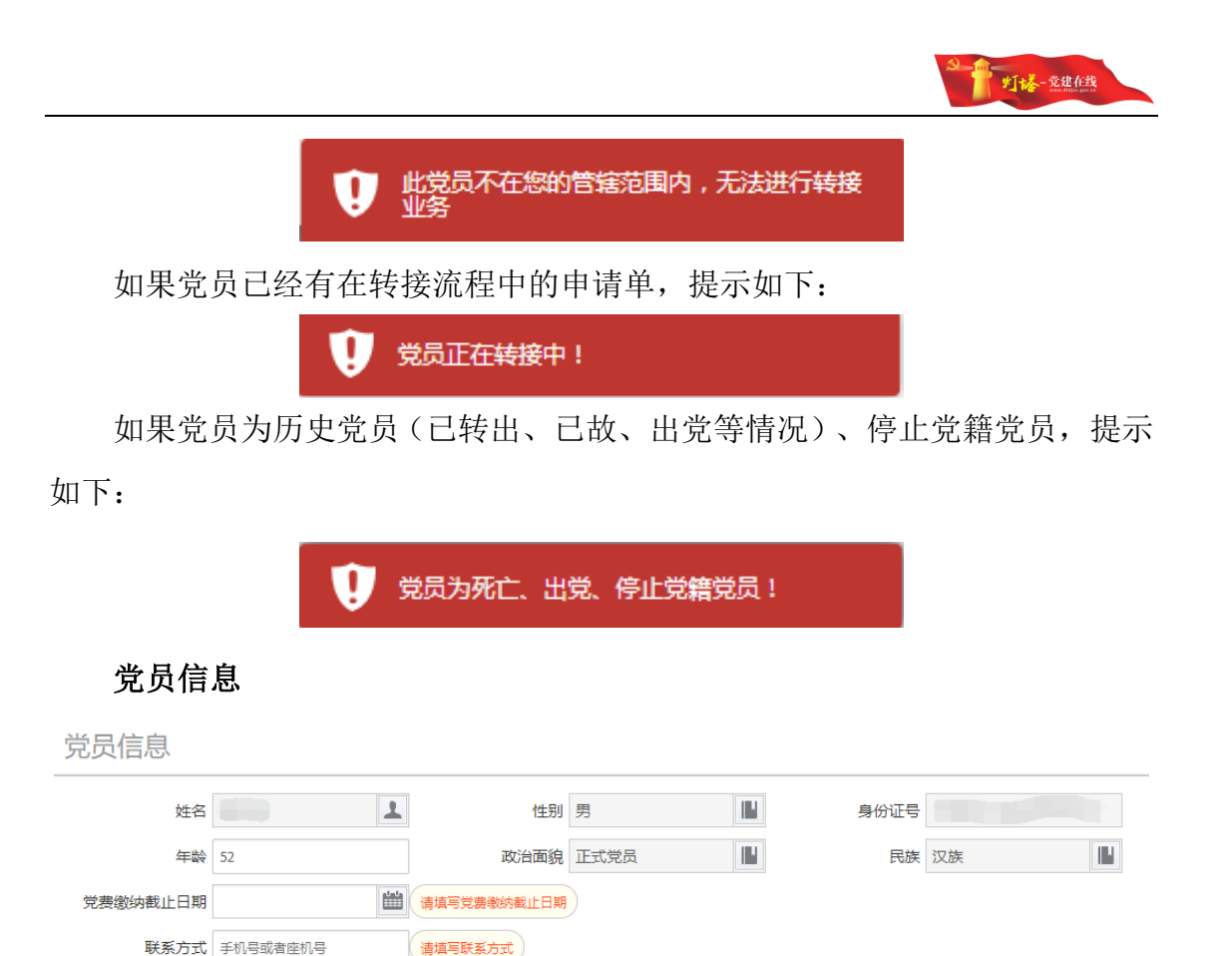

在组织关系转接系统中直接输入姓名和身份证号,在验证用户的身份信息 后,通过身份证信息将用户的性别、年龄、政治面貌、民族自动从党员信息管 理系统同步,除年龄外其他不可编辑,手动填写党费缴纳截止日期和联系方 式, 党费缴纳截止日期填写若超过 3 个月在发起及审核时会进行相应提醒, 联 系方式需要按照手机号或固话的格式填写。

#### 党员转出申请(填写介绍信)

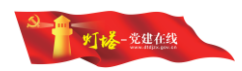

党员转出申请 (填写介绍信)

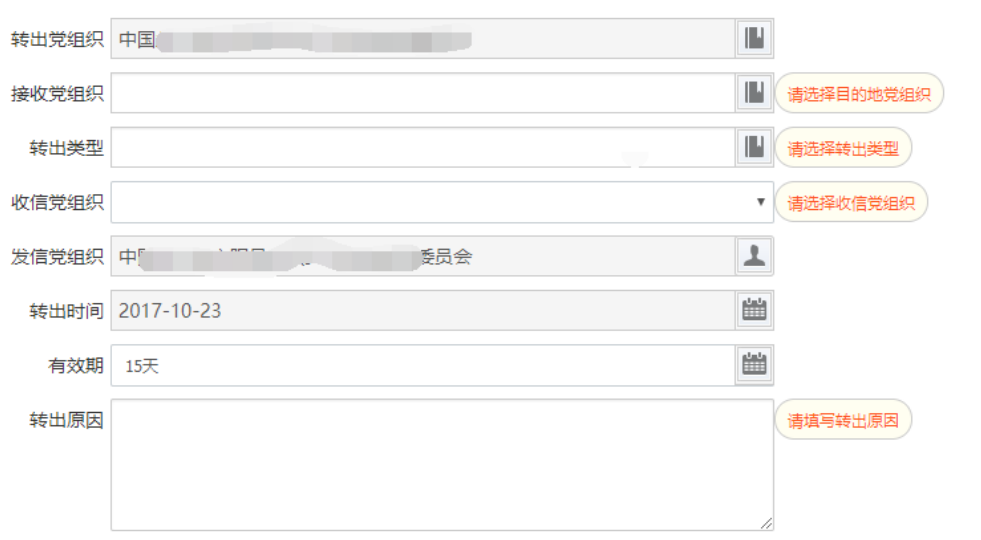

党员转出申请的转出党组织和发信党组织自动填写,转出党组织为当前党 员所在党支部,发件人为当前登录管理员的党组织。

省内转接的情况,接收党组织为本省党组织的树形结构,选择某一党组织 后,如果该党组织为当前转出党员所在支部的上级党组织,则提示不能选择转 出党员的上级党组织;省内转接的情况,根据转出党组织、接收党组织判定转 出类型。

转往省外的情况,接收党组织为输入框,可手动输入党组织名称。

转出类型为下拉列表,包含转出类型:转往本省其他市党组织、转本省直 属的其他单位党组织、转往本市其他县(市、区)党组织、转往本市直属的其他 单位党组织、转往本县(市、区)其他乡镇(街道)党组织、转往本县(市、区) 直属的其他单位党组织、转往本系统内的其他党组织、转往本乡镇(街道)直属 的其他单位党组织、转往外省(区、市)、转往军队和武警部队、转往国(境) 外。

接收党组织确定后,收信党组织、转出时间、有效期则自动带出,收信党 组织为介绍信流转的下一接收党组织,转出时间默认为当前操作时间,不可编 辑,有效期分为 7 天、10 天、15 天、30 天、90 天,默认为 15 天,可编辑。

发信党组织为本党组织在签章管理里面填写的党组织名称,不可修改,如 需修改需要在签章管理里面修改。

转出原因可手工填写,可为空。

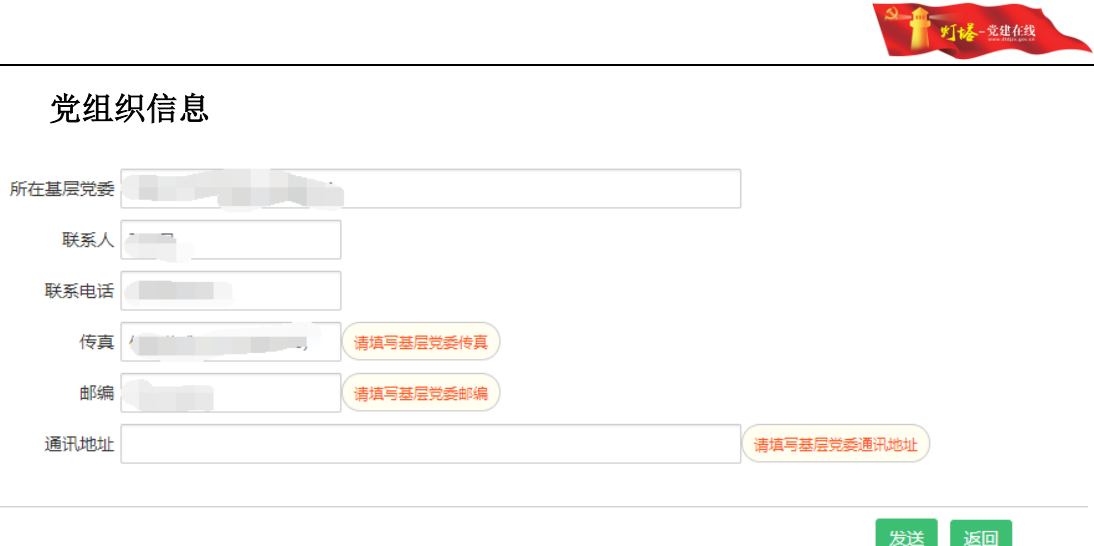

转出党支部所在基层党委、联系电话、传真、邮编、通讯地址等信息均可 由党员信息管理系统中带出自动填充,可编辑,未自动填充的需手工填写,不 可空。

所在基层党委未自动填充的,需要手工选择其转出党支部所在的基层党 委。

联系人不可空。

联系电话、传真需按照固话或手机号的格式填写,不可空;邮编不可空。 通讯地址手工编辑。

注:

当发起的转接为转往省外、转往军队和武警部队以及转往国外时,当前维 护的基层党委即为在接收到外省回执后,上传回执的组织,所以此处的基层党 委组织情况请根据实际情况自行维护。

点击"发送"按钮,弹出对话框

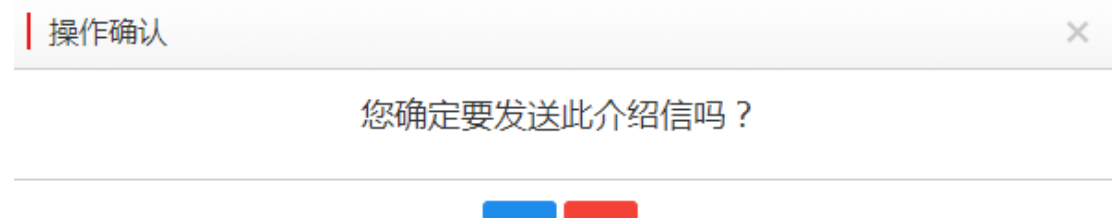

确定取消

点击"确定"后创建一条转出申请,同时生成介绍信。

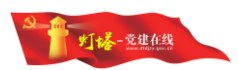

# <span id="page-15-0"></span>6.2.转出审核

# <span id="page-15-1"></span>**6.2.1.**功能概况

具有转接审核权限的党组织管理员登录系统后,可以看到当前需要处理的 转接申请单,可处理操作包括同意并开新信、退件。

# <span id="page-15-2"></span>**6.2.2.**角色说明

在不同的业务状态下,对介绍信的展现和操作不同,主要分为以下几种情 况:

- 该介绍信正常件,正常流程
	- √ 同意并开新信
	- ✔ 退件
	- ✔ 介绍信为接收到的上一党组织发给本党组织的介绍信
- > 该介绍信被退件, 登录党组织为非提出转出申请党组织
	- ✔ 同意并开新信
	- 退件

✔ 介绍信为本党组织发给下一党组织的介绍信(该介绍信被下一党组 织退回)

- ✔ 在介绍信的左上角会展示退件原因
- > 该介绍信被退件, 登录党组织为提出转出申请党组织
	- ✔ 同意并开新信
	- ✔ 废件
- 介绍信为本党组织发给下一党组织的介绍信(该介绍信被下一党组 织退回)
	- 在介绍信的左上角会展示退件原因

### <span id="page-15-3"></span>**6.2.3.**功能说明

管理员登录当前系统,打开转出审核,即可看到当前需要转出的党员组织 关系介绍信,默认展示到期时间最早的介绍信。

#### 介绍信

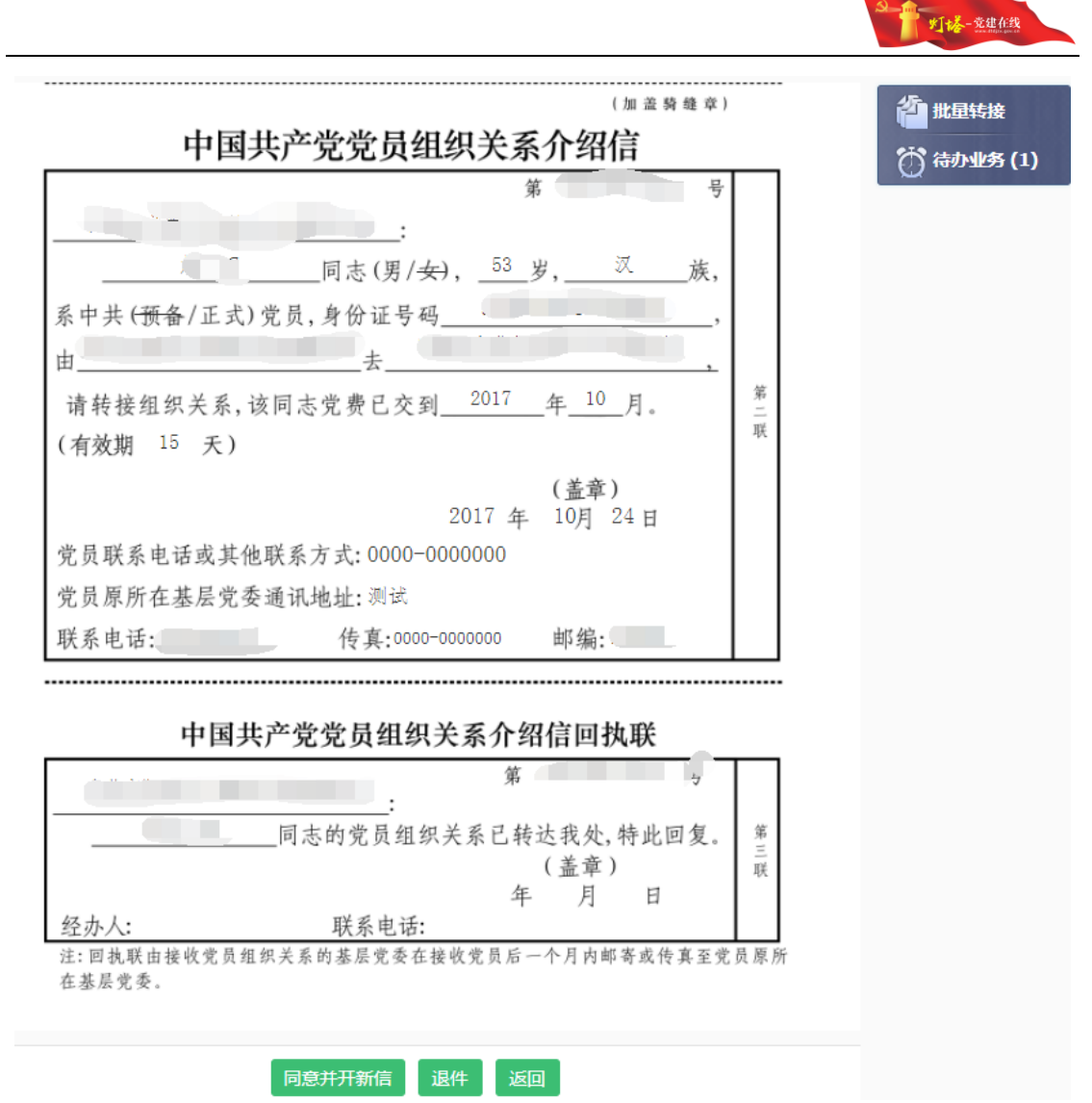

1)点击同意并开新信,展示页面可修改有效期。系统根据流转情况直接定 义好收信党组织。点击"发送",则生成新的介绍信,申请单流转到下一党组 织。

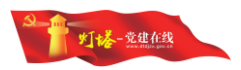

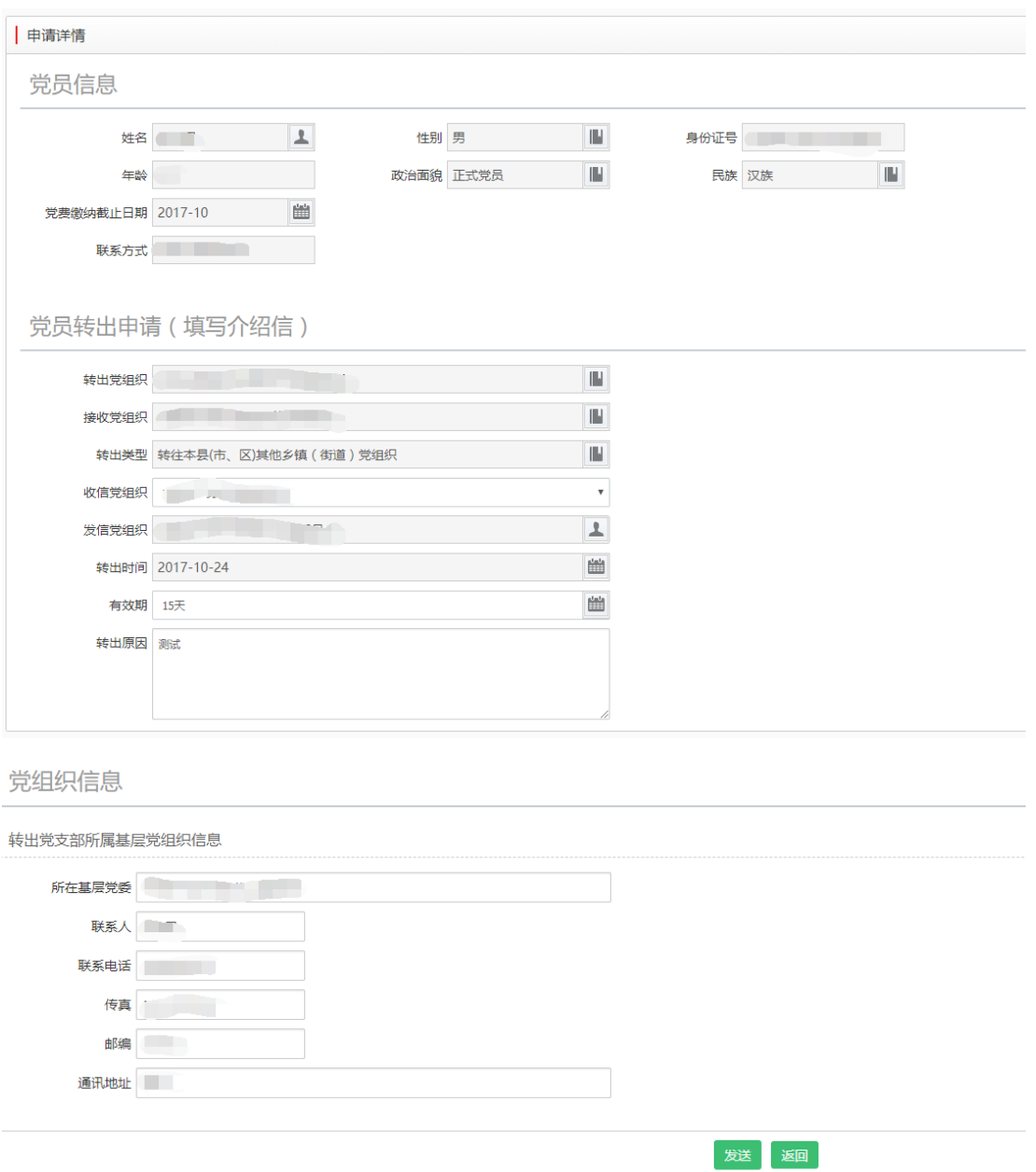

点击"发送"后,如果当前操作组织未上传签章,会提示【当前组织未上传 签章,请上传签章后再进行相应操作!】,校验的范围不包含: 党支部、联合党 支部、党总支、临时党支部、临时联合党支部、临时党总支。

2)点击"退件",需要填写退件原因,该申请单退回到上一党组织。

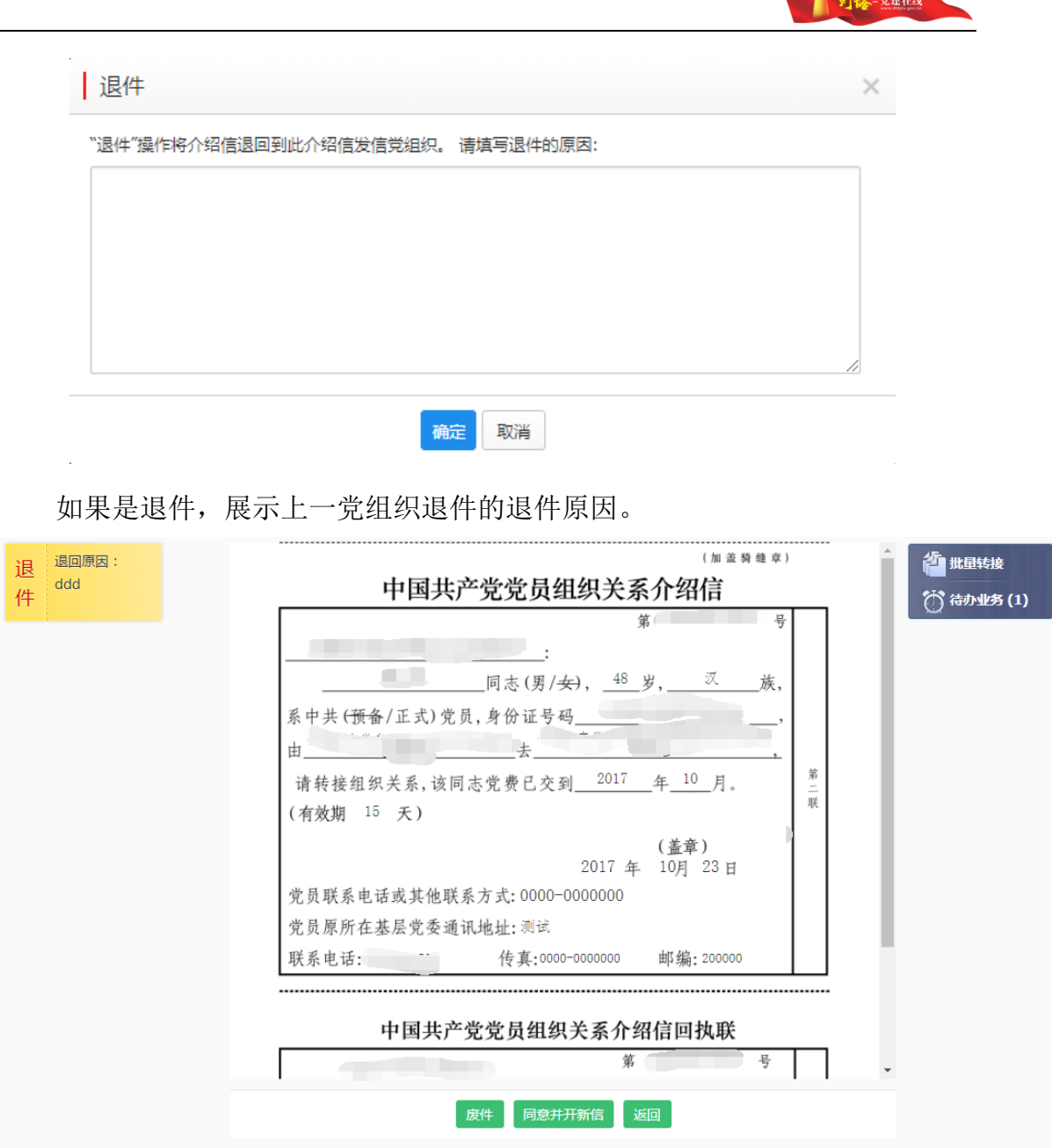

如果是退件且当前党组织是提出转出的党组织,则管理员可以废件,点击 "废件"后,填写废件原因,填写完成后点击"确定",则该党员转出申请作 废。

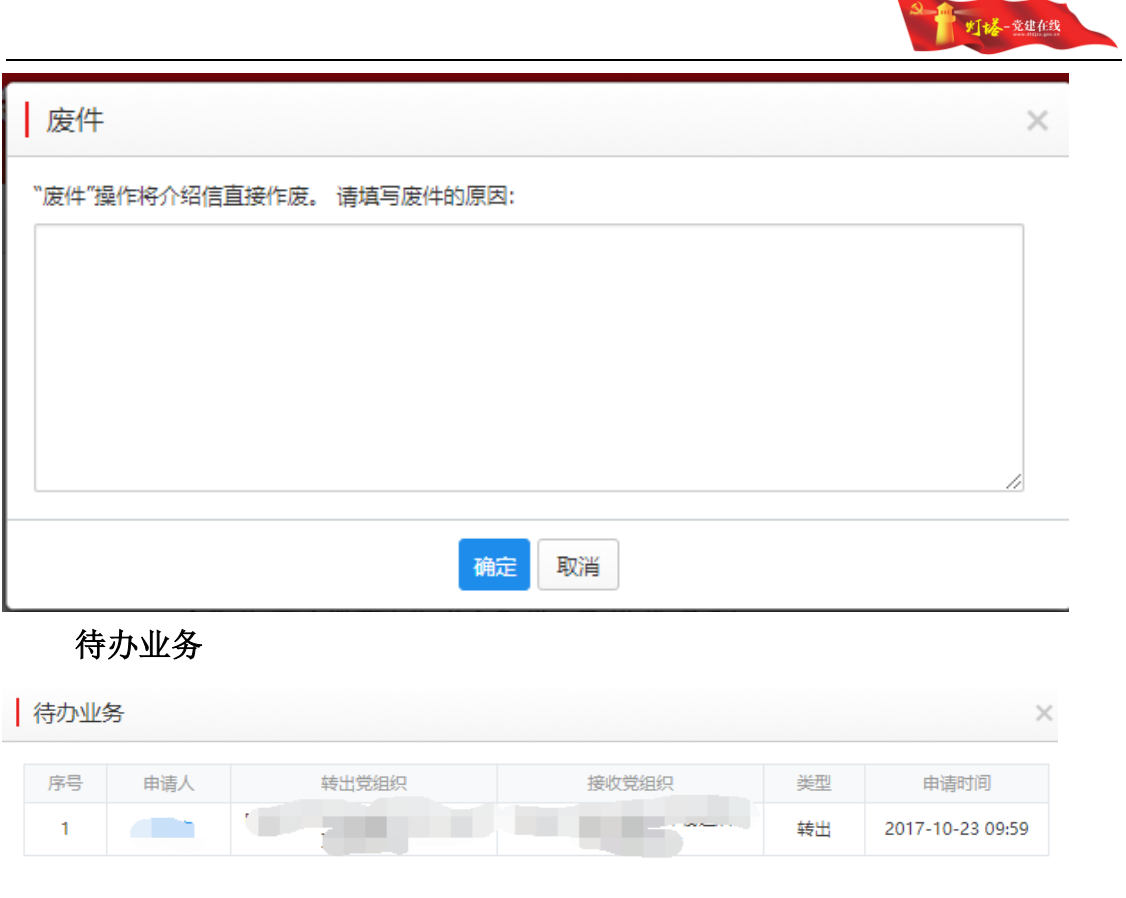

#### 《 1 共1条 》

待办业务后面跟着的数字,展示当前待办业务的申请单数量。

点击待办业务可以查看当前用户所需处理的转出申请单的详情,点击某一 条记录中申请人姓名,可直接查看该申请单的介绍信。

# <span id="page-19-0"></span>6.3.接收审核

## <span id="page-19-1"></span>**6.3.1.**功能概况

具有转接审核权限的党组织管理员登录系统后,可以看到当前需要接收的 转接申请单,可处理操作包括调整目的地、同意并开新信、退件。

# <span id="page-19-2"></span>**6.3.2.**角色说明

在不同的业务状态下,对介绍信的操作不同,主要分为以下几种情况:

- 正常件,接收党支部
	- 报道后接收
	- 退件
	- 信息审核确认

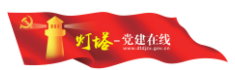

- 正常件,基层党委
	- 调整接收党组织
	- 同意并开新信
	- 报道后接收
	- 退件
- 正常件,仅具有审核权限的党组织
	- 调整接收党组织
	- 同意并开新信
- > 退件,提出转出申请的党组织
	- ✔ 废件
	- 同意并开新信
	- 调整接收党组织
	- 退件在左上角展示退件原因

# <span id="page-20-0"></span>**6.3.3.**功能说明

管理员登录当前系统,打开接收审核,即可看到当前需要接收的党员组织 关系介绍信,默认展示到期时间最早的介绍信。

介绍信

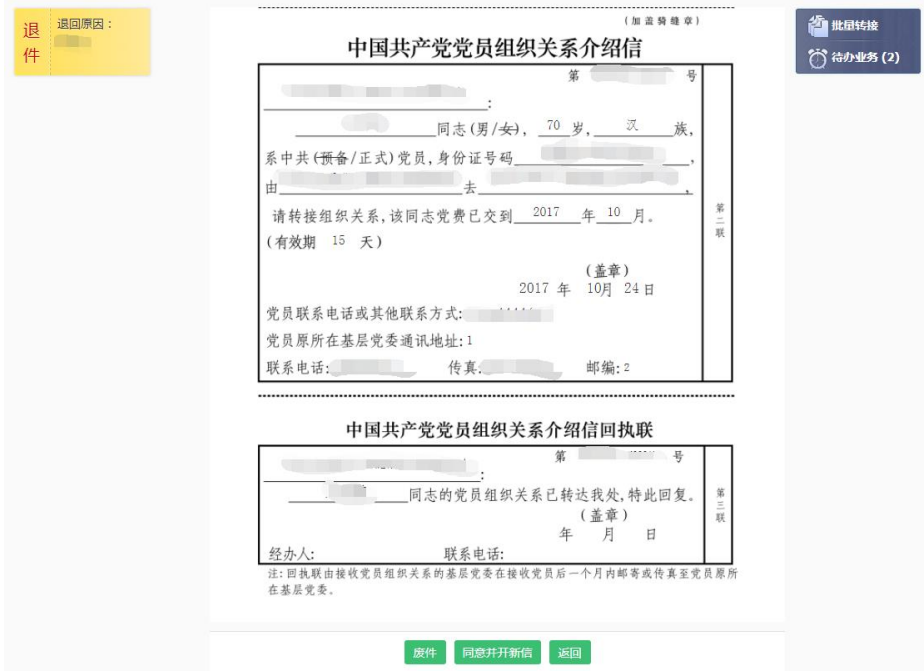

接收审核所能操作的功能包括:调整接收党组织、同意并开新信、退件、

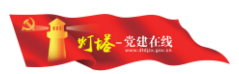

废件、接收,功能说明如下,

调整接收党组织是在接收过程中, 非接收党支部均可调整接收党组织, 安 排党员进入其他党组织。点击"调整接收党组织"打开界面如下:

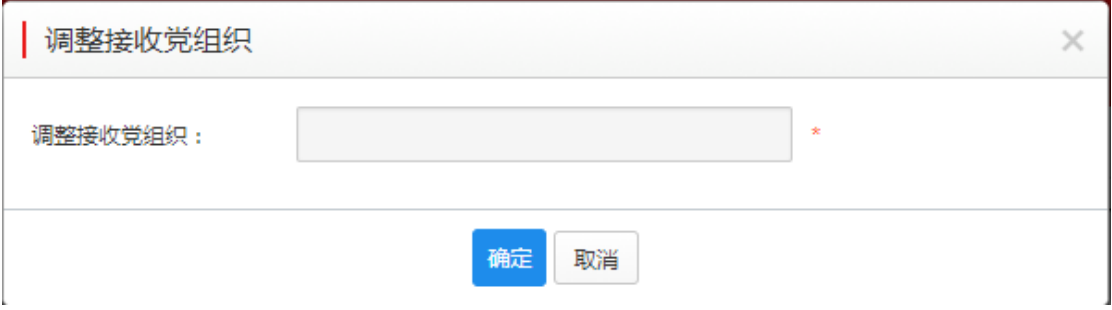

点击调整接收党组织的编辑框,可以查看本党组织的所有下级党组织,选 定某一党组织,点击"确定"后即完成调整。调整后介绍信上的接收党组织随 即修改。

1)点击同意并开新信,展示页面可修改有效期。系统根据流转情况直接定 义好收信党组织。点击"发送",则生成新的介绍信,申请单流转到下一党组 织。

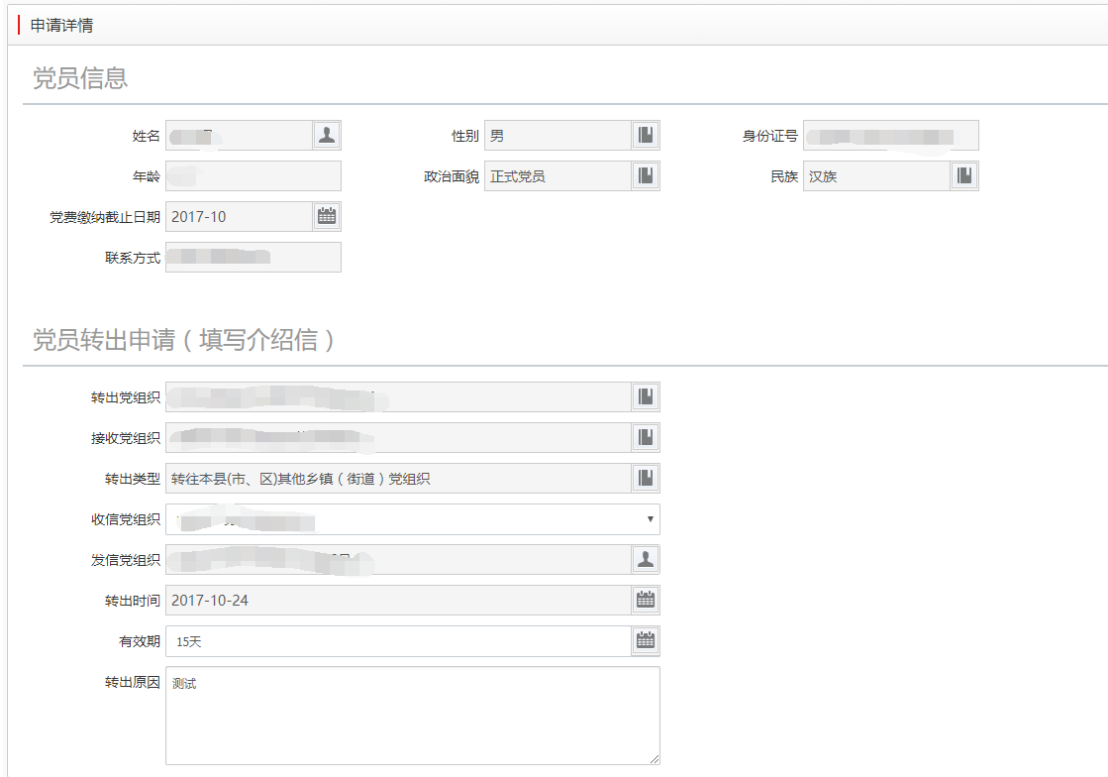

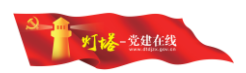

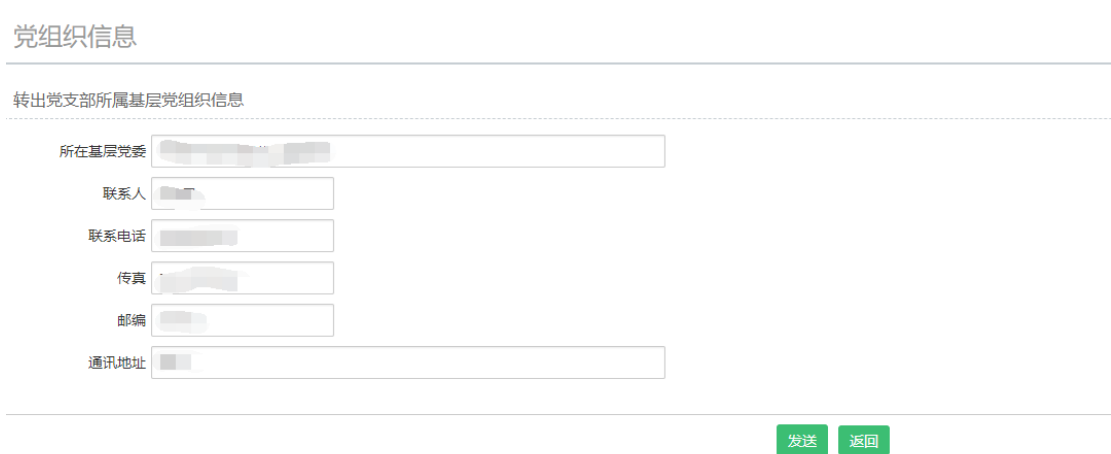

点击"发送"后,如果当前操作组织未上传签章,会提示【当前组织未上传 签章,请上传签章后再进行相应操作!】,校验的范围不包含:党支部、联合党 支部、党总支、临时党支部、临时联合党支部、临时党总支。

2) 点击"退件",需要填写退件原因,该申请单退回到上一党组织。

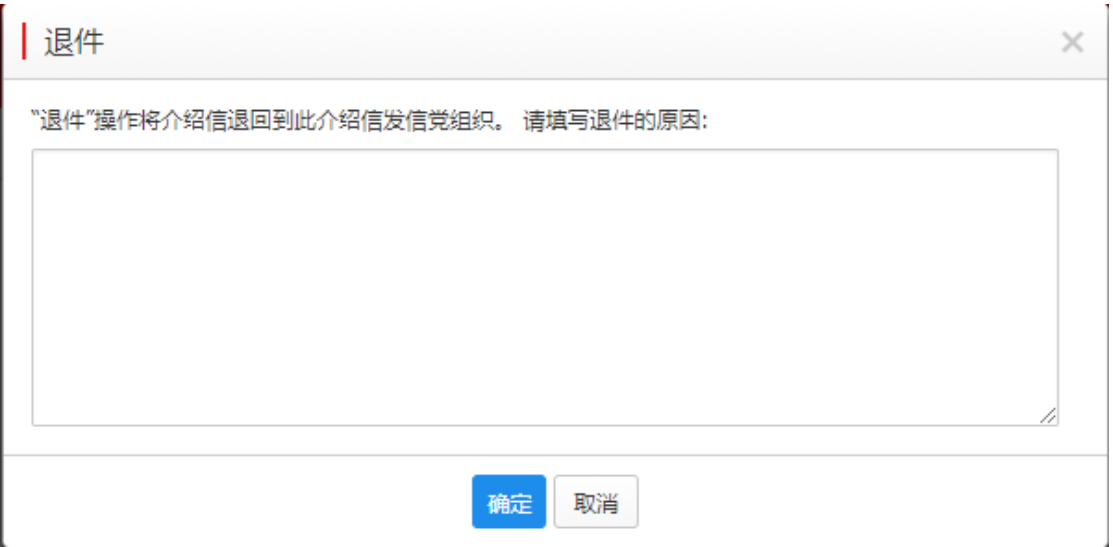

如果是退件,展示上一党组织退件的退件原因。

如果是省外转入的,且信件退到发起党组织,可以看到废件操作。点击 "废件",则需要填写废件原因,填写后点击"确定"该申请即被废件。在查 看转接情况里面可以看到申请单审核状态为废件。

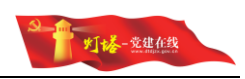

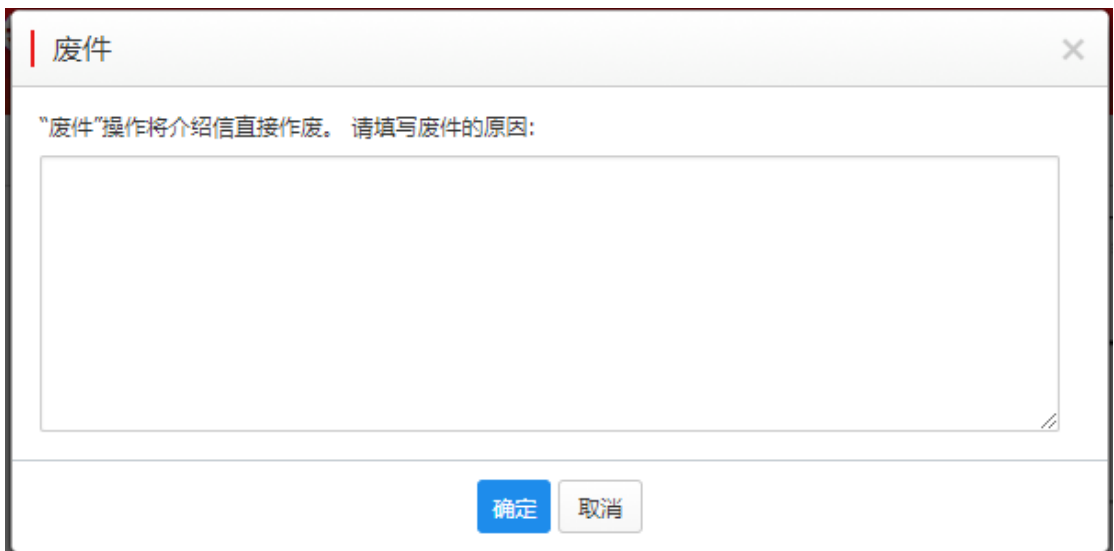

3)点击"报到后接收",如果目前的介绍信的接收党组织不是党支部,则 会提示用户调整接收党组织后再接收。

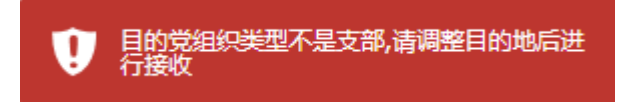

如果目前接收党组织是党支部,则点击【报到后接收】按钮进入<个人转接 详情页面>。

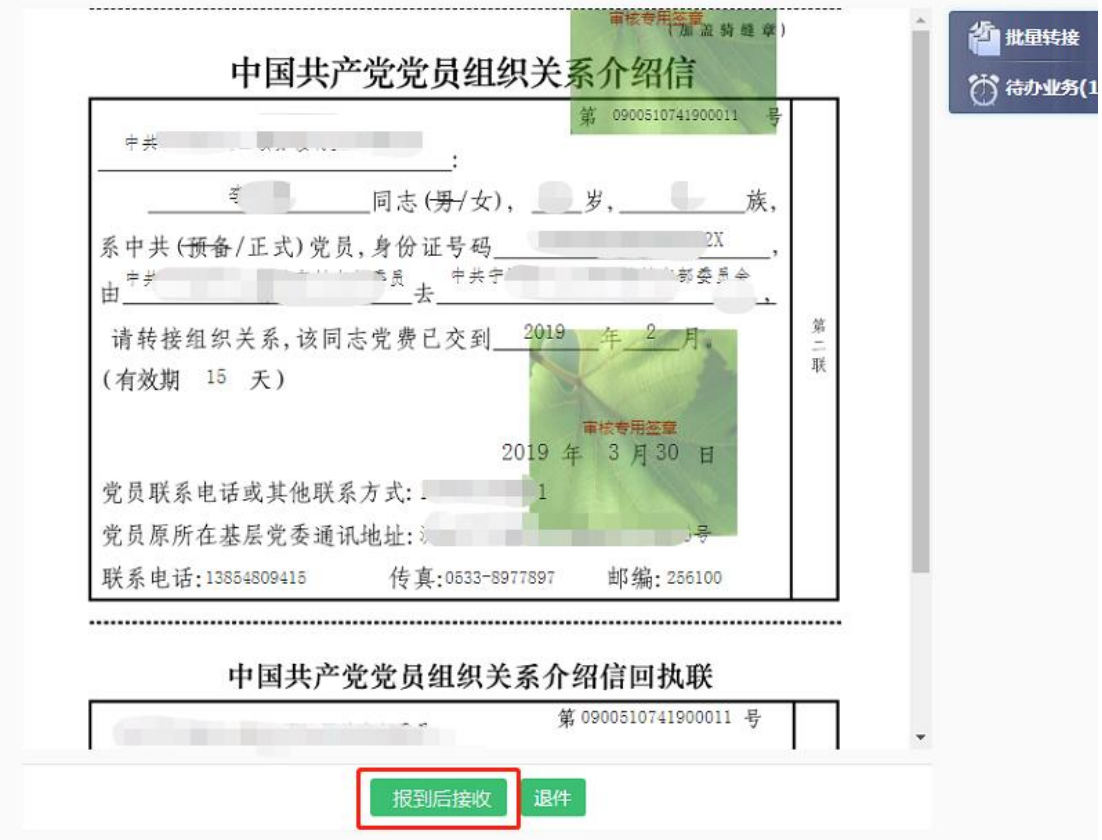

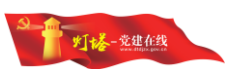

在本页面核实基本信息后点击【信息审核确认】按钮,在弹出的提示框中点 击【确定】按钮,即完成接收,接收后请在党员信息管理系统中核实该党员电子 档案信息。

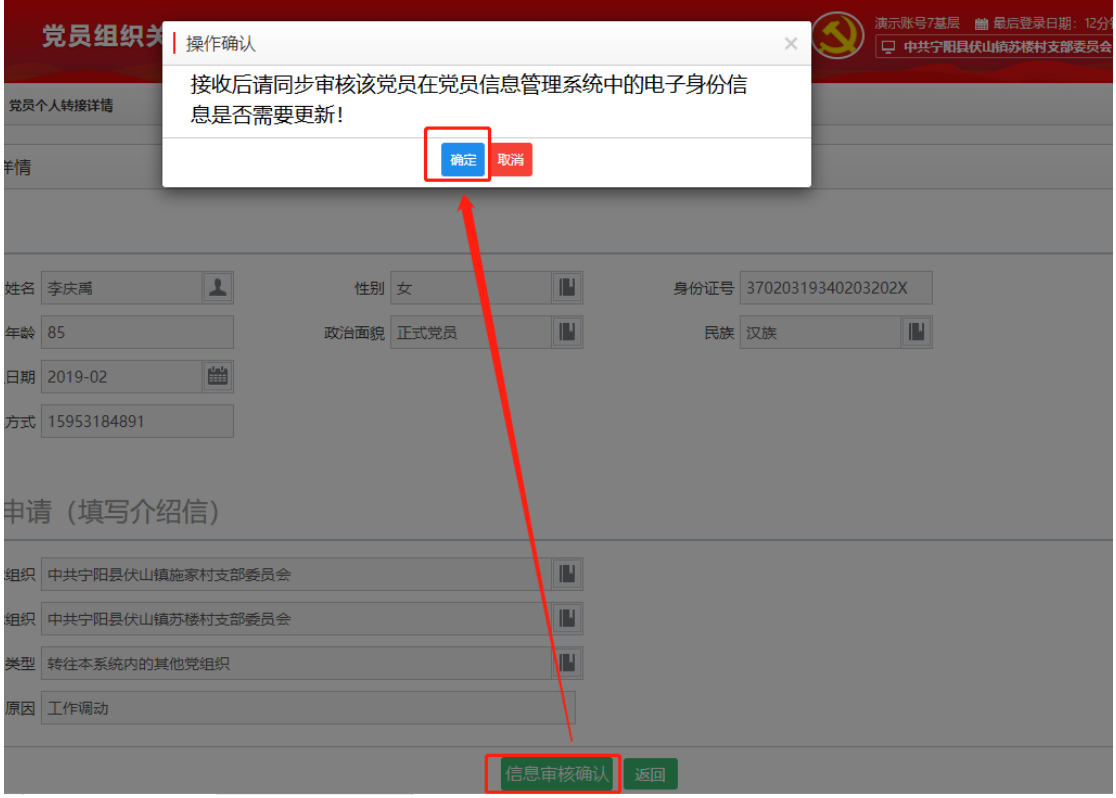

党员信息转移到接收党组织,同时原党组织的党员信息转移到直管党员历 史库,原党组织增加一条该党员的党员减少信息集。

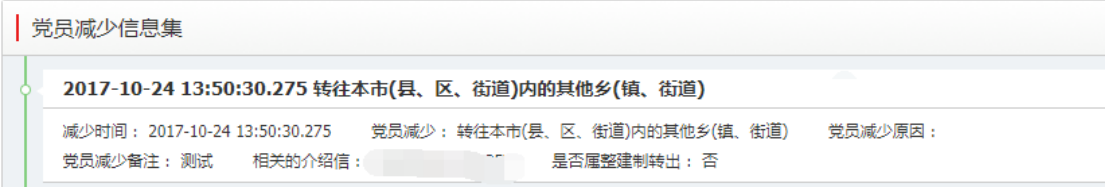

新党组织创建该党员的信息,并增加一条增加信息集。

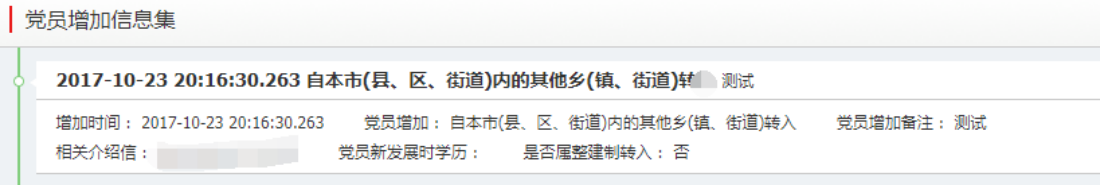

待办业务

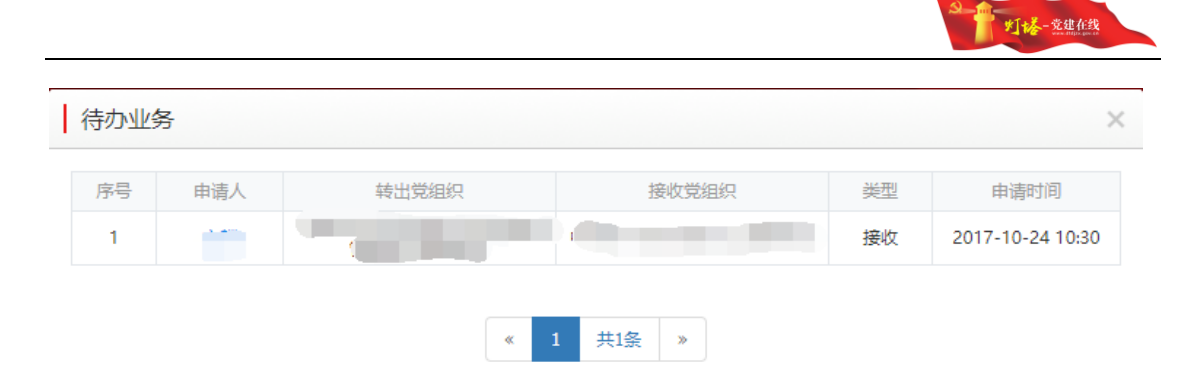

关闭

4)待办业务后面跟着的数字,展示当前待办业务的申请单数量。

点击待办业务可以查看当前用户所需处理的申请单的详情,点击某一申请单 中申请人姓名,可直接查看该申请单的介绍信。

# <span id="page-25-0"></span>6.4.单人接收申请

# <span id="page-25-1"></span>**6.4.1.**功能概况

外省转入的党员,因目前全国组织关系转接系统未开通运行,所以转入党员 要根据省外党组织开具党员组织关系介绍信,在系统内创建申请单,经由具有全 国组织关系转接权限的党组织审核并继续走同意并开新信的流程依次审核并接 收。

# <span id="page-25-2"></span>**6.4.2.**角色说明

具有全国组织关系转接权限的党组织管理员。

# <span id="page-25-3"></span>**6.4.3.**功能说明

点击打开"单人接收申请",输入党员姓名和身份证号,接收党员信息验证。

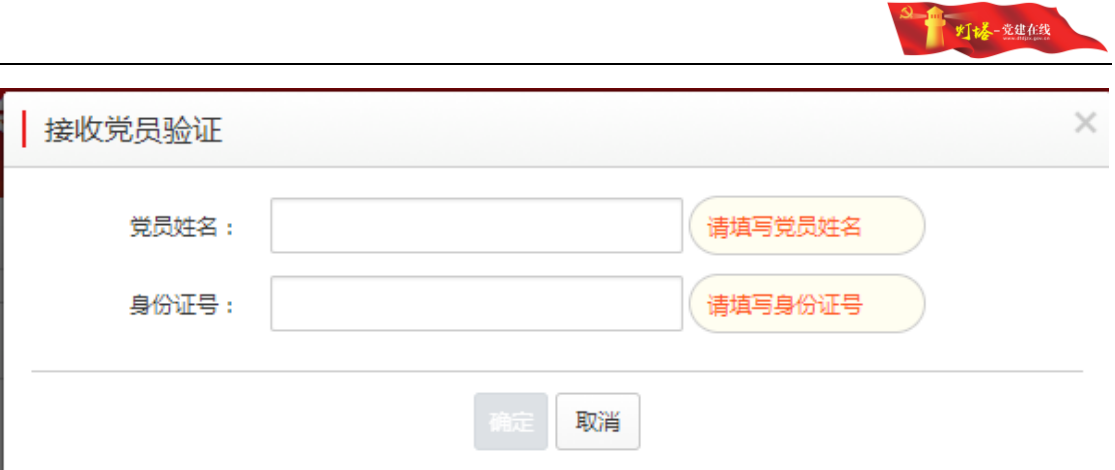

验证党员身份证号,如果该党员在转接过程中,提示如下:

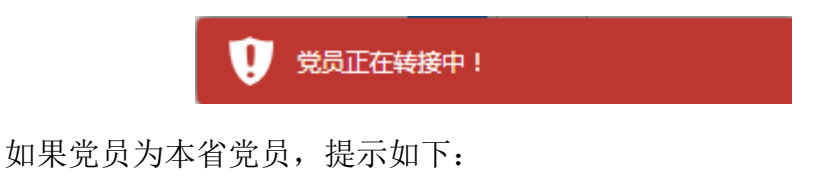

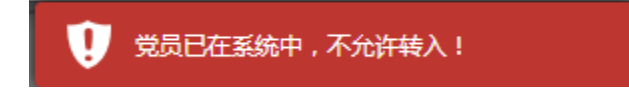

党员的姓名和身份证号要通过公安部的实名认证,如果认证不成功,则需 要用户选择是否进入人工审核创建接收申请,点击"确定"进入信息编辑页 面,但需要上传身份证照片才能创建接收申请。(使用该功能需要管理员人工确 认该党员的身份信息)

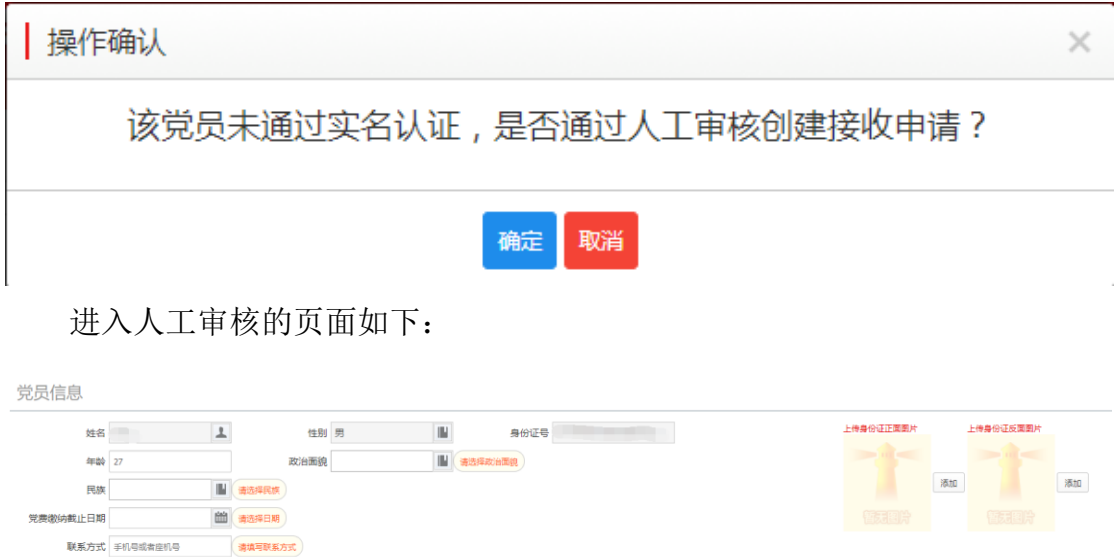

如果正常,则进入信息编辑页面。

党员信息

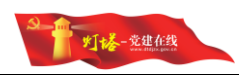

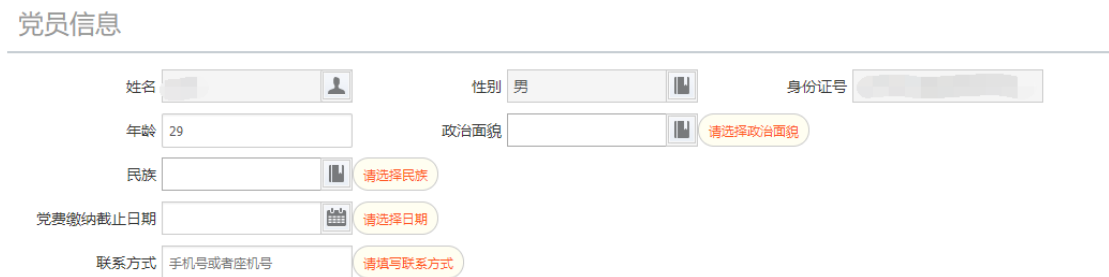

进入页面后填写介绍信的党员政治面貌、民族、党费缴纳截止日期、联系方 式等信息。

#### 党员接收申请(填写介绍信)

党员接收申请 (填写介绍信)

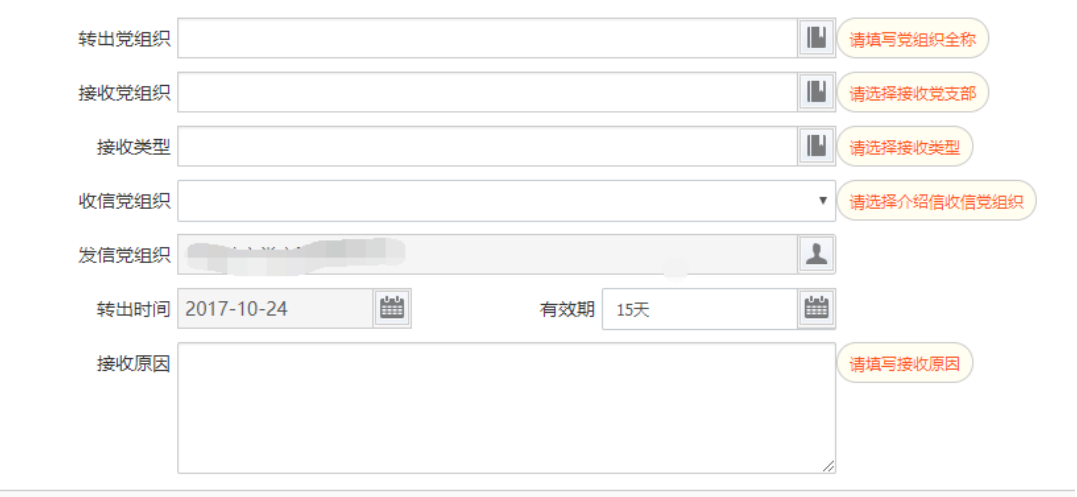

转出党组织依照介绍信的转出党组织填写,接收党组织为点击山东省党组织 结构树选择,也可以通过输入框进行精确或模糊搜索,当模糊搜索数量过多时会 出现"搜索结果过多,请提供能加准确的关键词"的提示。

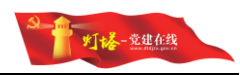

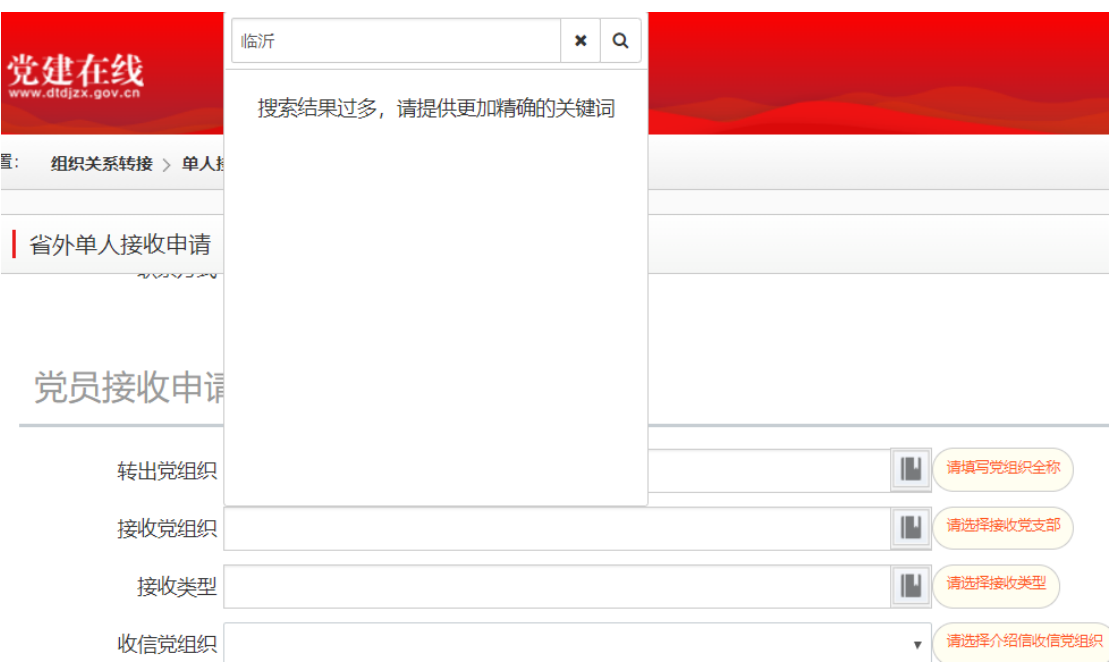

接收类型为手动选择,共四种类型:自外省(区、市)转入、自军队和武警 部队转入、自国(境)外转入。

收信党组织为流转流程中下一党组织的组织名称;发信党组织默认为当前党 组织,不可编辑。

转入时间默认当前时间不可编辑。

有效期和转入原因手动编辑。

#### 党员原基层党委信息

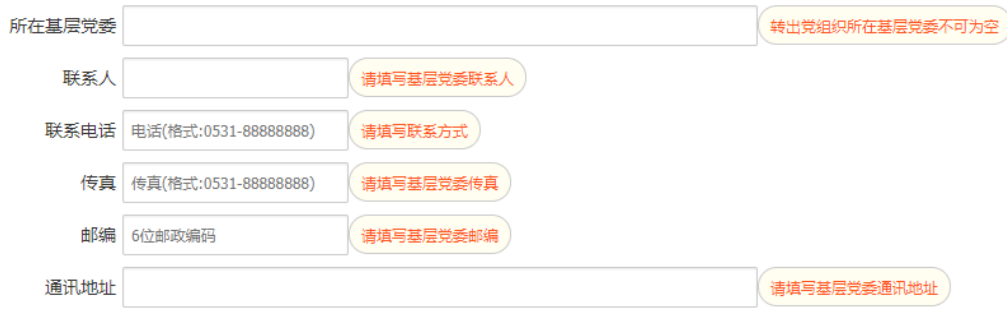

转出地基层党委的信息根据介绍信上的信息填写,联系人可空,其他必填。

# <span id="page-28-0"></span>6.5.整建制转接申请

# <span id="page-28-1"></span>**6.5.1.**功能概况

通过整建制转接申请,可创建一条转出申请记录及其转出组织关系介绍信。

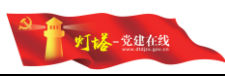

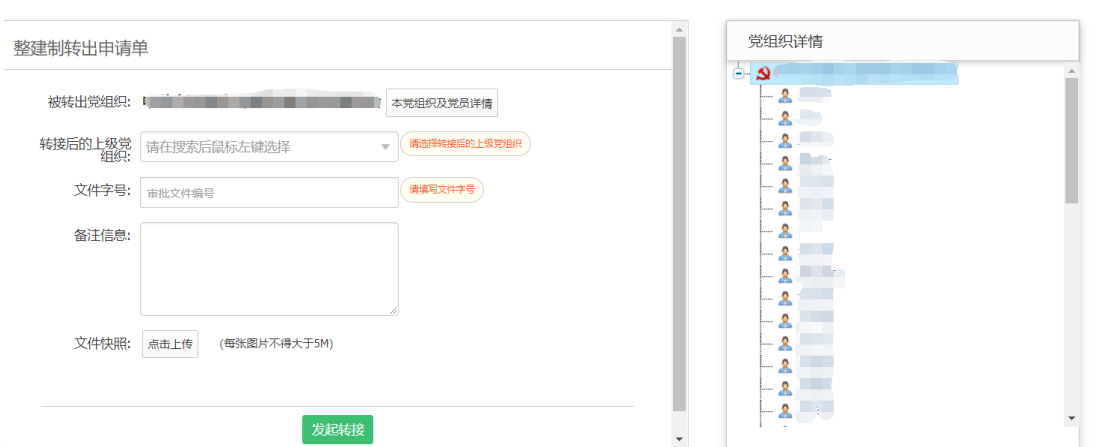

# <span id="page-29-0"></span>**6.5.2.**角色说明

基层党委及下级党组织管理员。

# <span id="page-29-1"></span>**6.5.3.**功能说明

基层党委或党支部具有党员组织关系转接的管理员打开整建制转出申请,需 要在"整建制转出申请单"中"转接后的上级党组织"搜索框里输入转接后的上 级党组织的准确名称,并确认选择,输入当前整建制转接的文件字号、备注信息, 并上传文件照片后,点击发起转接。

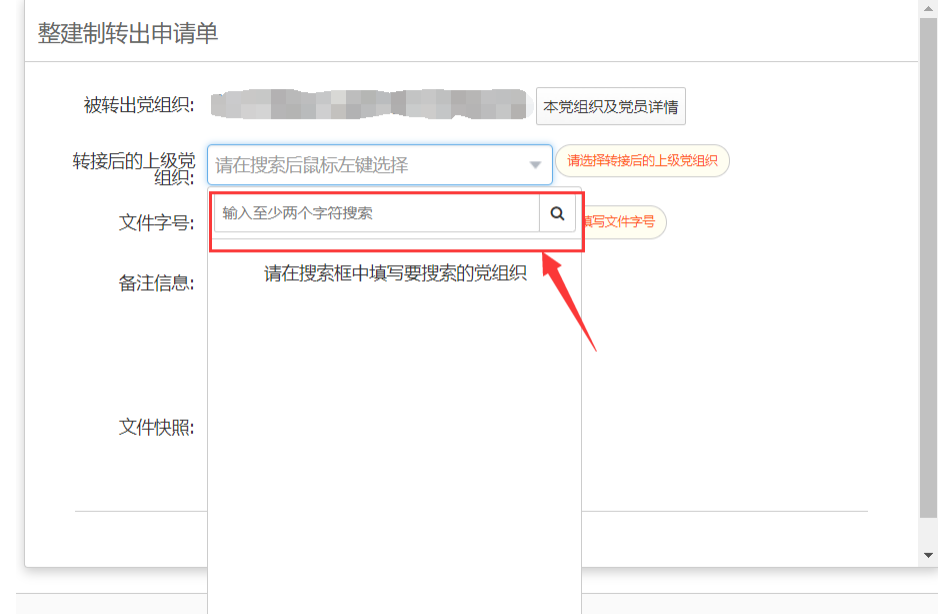

# <span id="page-29-2"></span>6.6.整建制转接审核

# <span id="page-29-3"></span>**6.6.1.**功能概况

具有转接审核权限的党组织管理员登录系统后,可以看到当前需要处理的

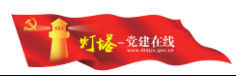

整建制转接申请单,可处理操作包括同意并开新信、退件。

# <span id="page-30-0"></span>**6.6.2.**角色说明

在不同的业务状态下,对介绍信的展现和操作不同,主要分为以下几种情 况:

- 该介绍信正常件,正常流程
	- ✔ 同意并开新信
	- ✔ 退回
	- ✔ 介绍信为接收到的上一党组织发给本党组织的介绍信

> 该介绍信被退回, 登录党组织为非提出转出申请党组织

- ✔ 同意并开新信
- ✔ 退回

✔ 介绍信为本党组织给下一党组织的介绍信(该介绍信被下一党组 织退回)

✔ 在介绍信的左上角会展示退回原因

- > 该介绍信被退回, 登录党组织为提出转出申请党组织
	- ✔ 同意并开新信
	- ✔ 废件

 介绍信为本党组织发给下一党组织的介绍信(该介绍信被下一党组 织退回)

在介绍信的左上角会展示退回原因

### <span id="page-30-1"></span>**6.6.3.**功能说明

管理员登录当前系统,打开整建制转接审核,即可看到当前需要整建制转 接审核单,默认展示到期时间最早的审核单。

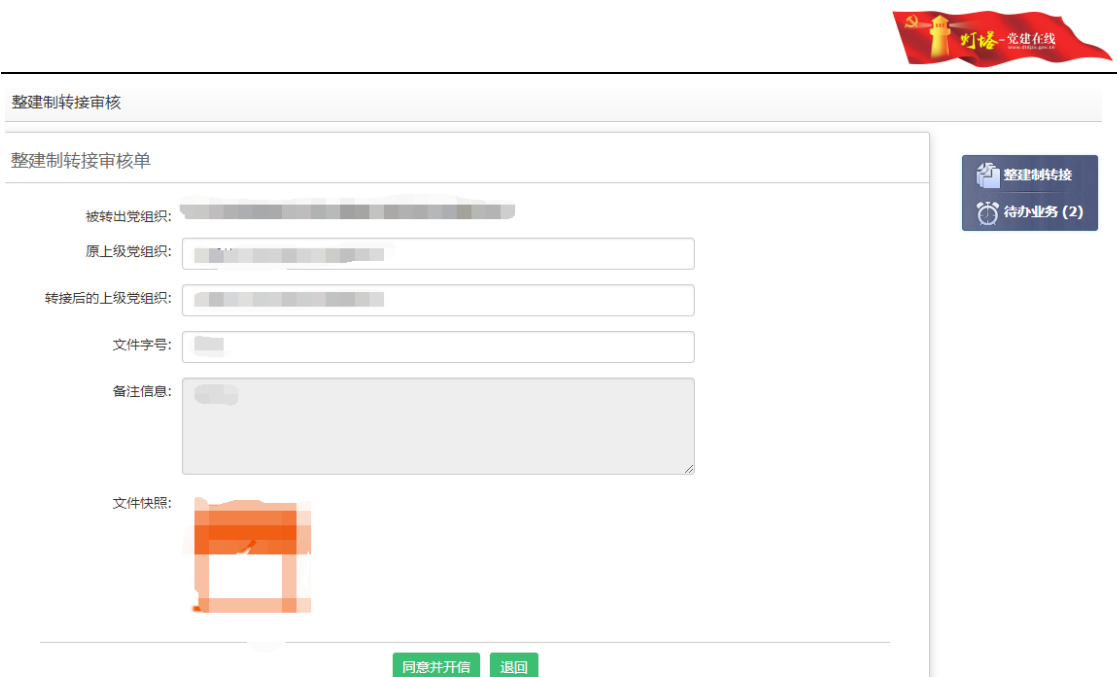

1)点击同意并开新信,弹出确认是否转接操作确认。点击"确定",则生 成新的审核单,申请单流转到下一党组织。

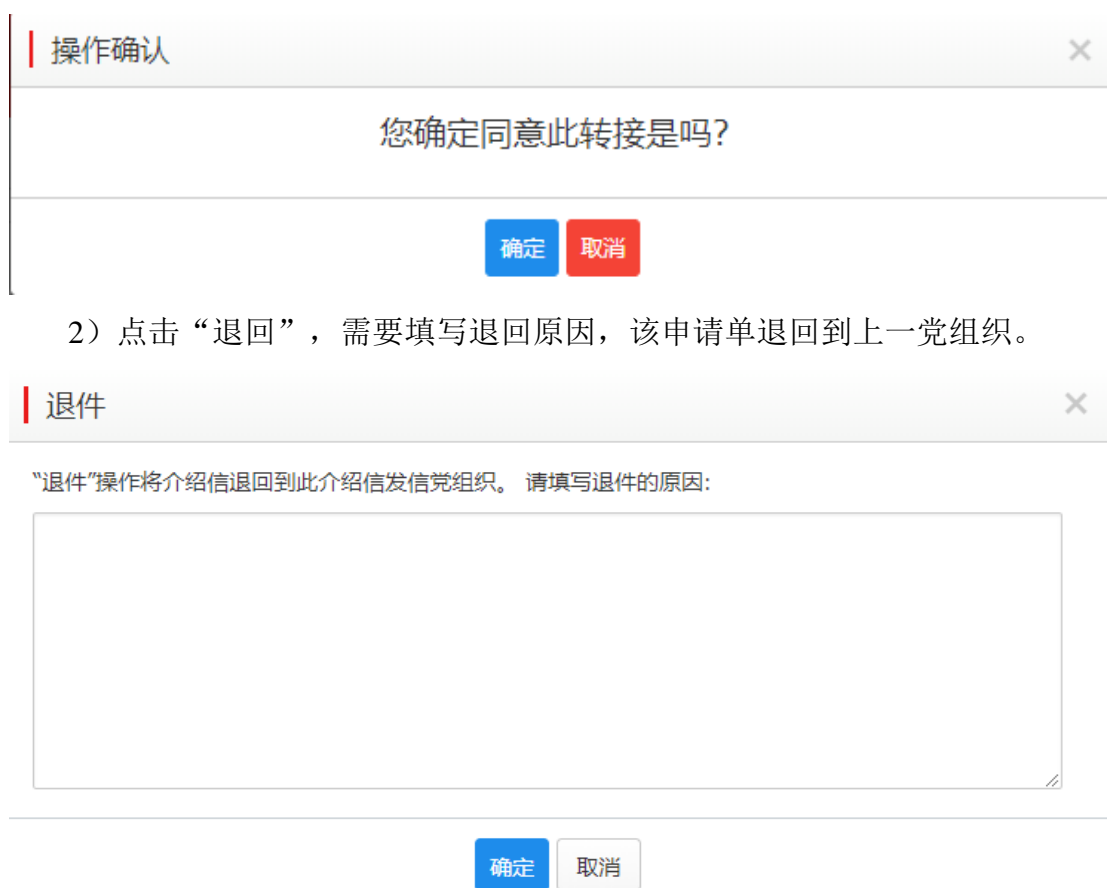

如果是退件,展示上一党组织退件的退件原因。

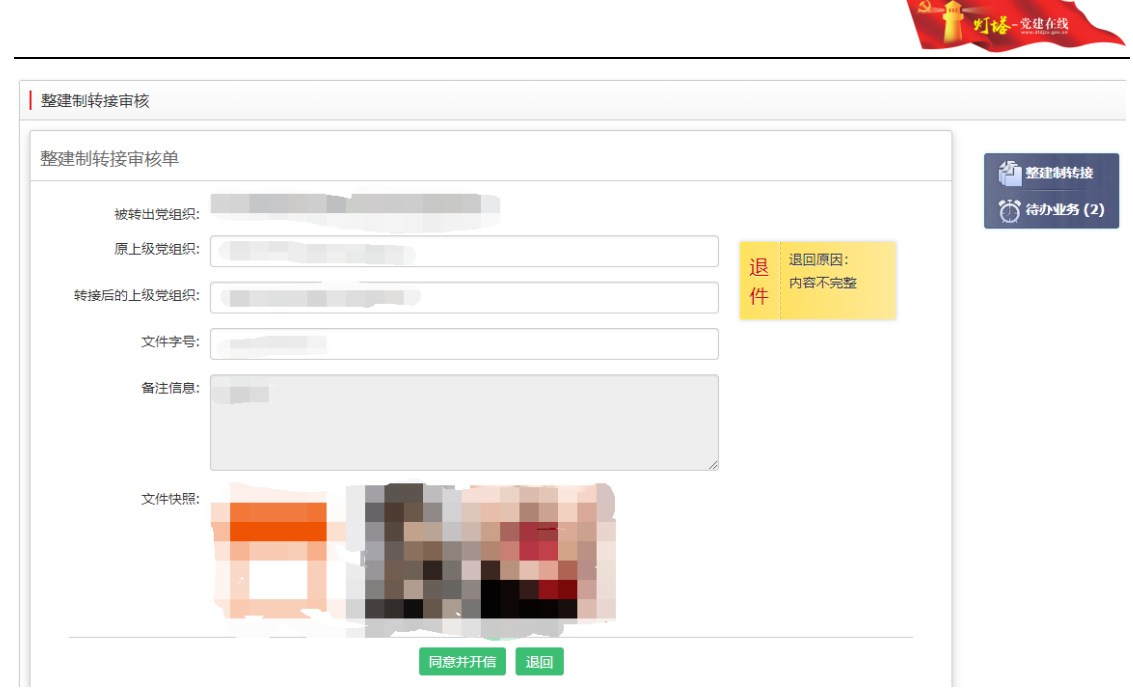

and the control

如果是退回且当前党组织是提出转出的党组织,则管理员可以废件,点击 "废件"后,填写废件原因,填写完成后点击"确定",则该整建制转出申请 作废。

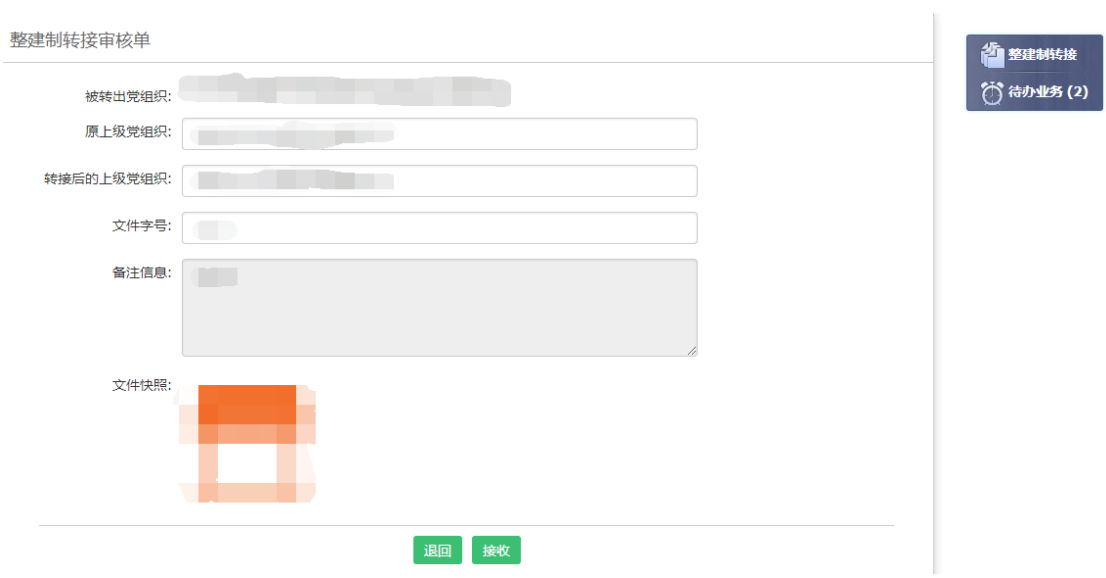

### 待办业务:

待办业务后面跟着的数字,展示当前待办业务的申请单数量。

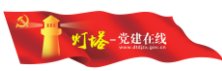

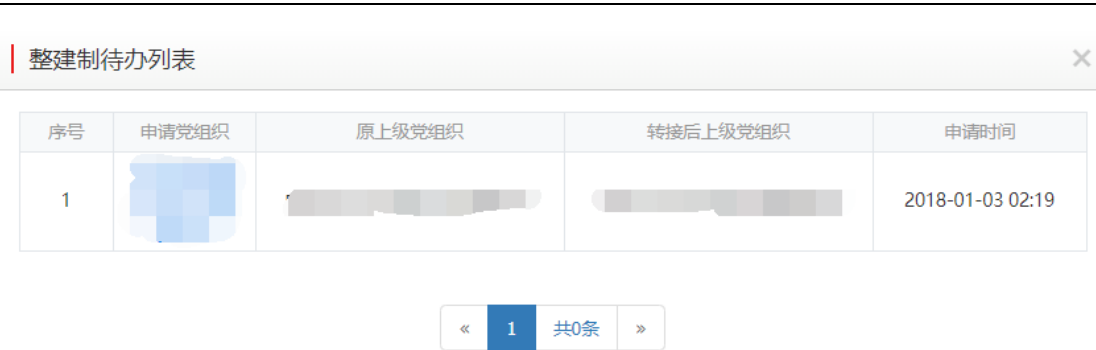

点击待办业务可以查看当前用户所需处理的转出申请单的详情,点击某一条记 录中申请人姓名,可直接查看该申请单的介绍信。

# <span id="page-33-0"></span>6.7.批量转出申请

# <span id="page-33-1"></span>**6.7.1.**功能概况

通过单人转出申请,可创建一条转出申请记录及其转出组织关系介绍信。

# <span id="page-33-2"></span>**6.7.2.**角色说明

基层党委及下级党组织管理员。

# <span id="page-33-3"></span>**6.7.3.**功能说明

基层党委或党支部打开批量转出申请,弹出发起页,需要选择对应基层党组 织下党员的姓名,人员自动添加到右侧的转出人员转接列表中,对错误的可以点 击操作栏的"删除"按钮。

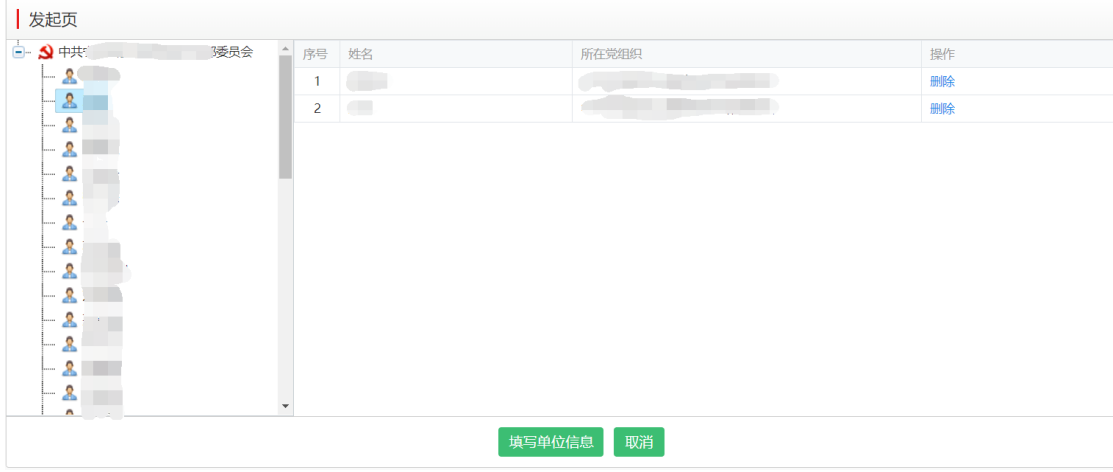

党员转出申请(填写介绍信)

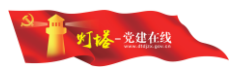

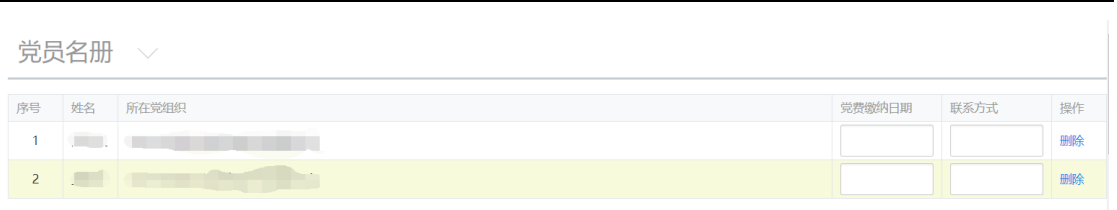

确认转出人员列表后点击"填写单位信息"按钮后,填写党员名册栏内的党 费缴纳日期、联系方式,党费缴纳日期为日历选择。

#### 党员批量转出申请(填写介绍信)

党员批量转出申请 (填写介绍信)

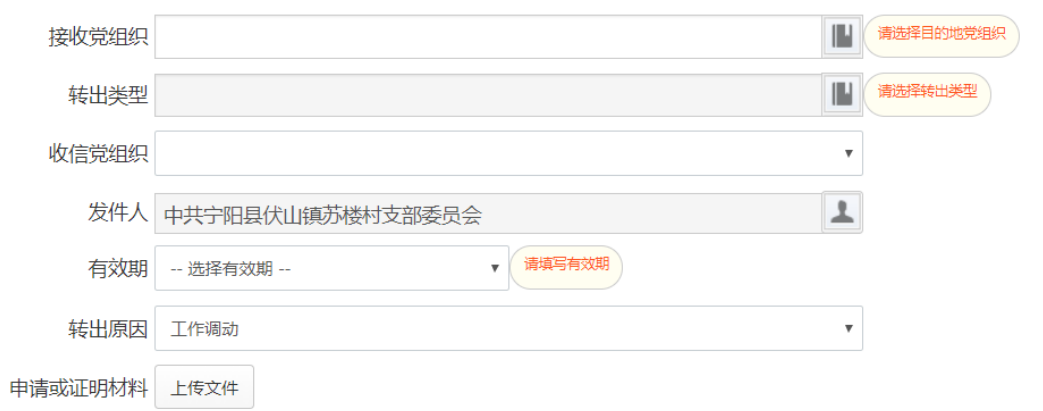

党员批量转出申请的接收党组织需在弹出的搜索框中输入接收党组织的名 称,搜索正确后选择确认或直接填写名称(省外),党组织为当前党员所在党支 部,发件人为当前登录管理员的党组织自动填写。

批量转接仅开通省内转接的情况,接收党组织为本省党组织的树形结构, 选择某一党组织后,如果该党组织为当前转出党员所在支部的上级党组织,则 提示不能选择转出党员的上级党组织;省内转接的情况,根据转出党组织、接 收党组织判定转出类型。

转出类型为下拉列表,包含转出类型:转往本省其他市党组织、转本省直 属的其他单位党组织、转往本市其他县(市、区)党组织、转往本市直属的其他 单位党组织、转往本县(市、区)其他乡镇(街道)党组织、转往本县(市、区) 直属的其他单位党组织、转往本系统内的其他党组织、转往本乡镇(街道)直属 的其他单位党组织。

接收党组织确定后,收信党组织、转出时间、有效期则自动带出,收信党 组织为介绍信流转的下一接收党组织,转出时间默认为当前操作时间,不可编

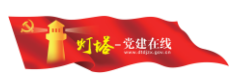

辑,有效期分为 7 天、10 天、15 天、30 天、90 天,默认为 15 天,可编辑。

发信党组织为本党组织在签章管理里面填写的党组织名称,不可修改,如 需修改需要在签章管理里面修改。

转出原因可手工填写,可为空。

#### 党组织信息

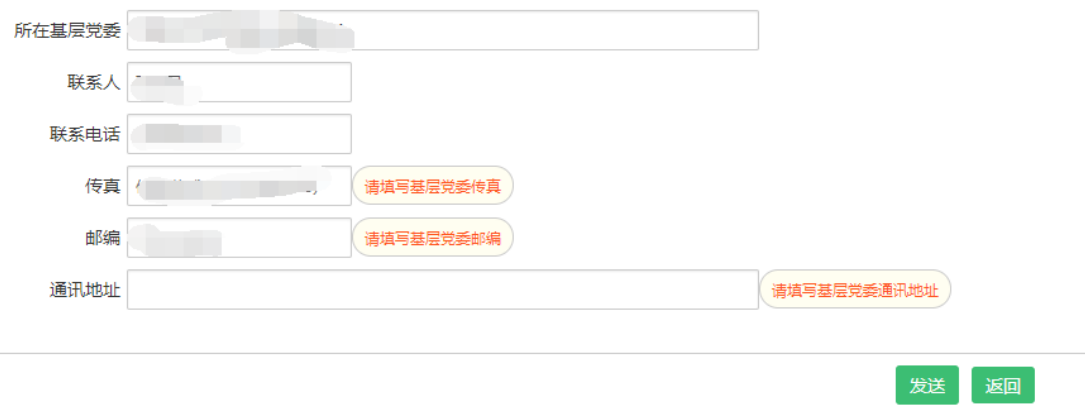

转出党支部所在基层党委、联系电话、传真、邮编、通讯地址等信息均可 由党员信息管理系统中带出自动填充,可编辑,未自动填充的需手工填写,不 可空。

所在基层党委未自动填充的,需要手工选择其转出党支部所在的基层党 委。

联系人不可空。

联系电话、传真需按照固话或手机号的格式填写,不可空;邮编不可空。 通讯地址手工编辑。

注:

当发起的转接为转往省外、转往军队和武警部队以及转往国外时,当前维 护的基层党委即为在接收到外省回执后,上传回执的组织,所以此处的基层党 委组织情况请根据实际情况自行维护。

点击"发送"按钮,弹出对话框

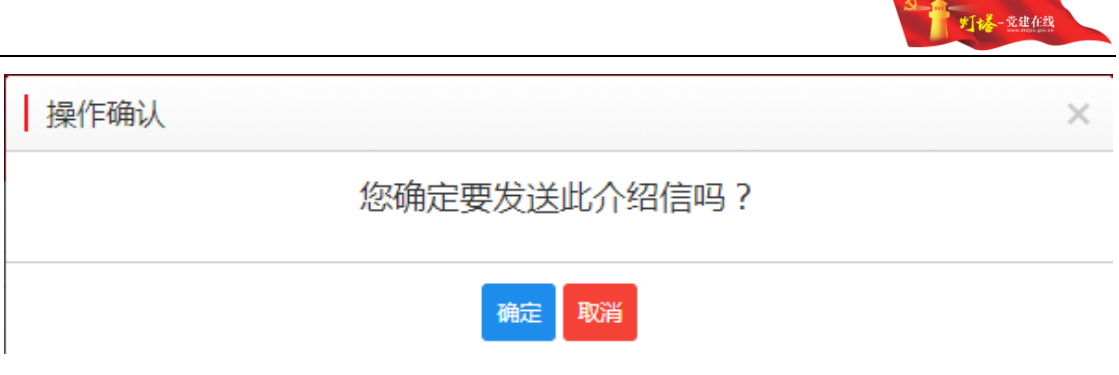

点击"确定"后创建一条批量转出申请,同时生成介绍信。

# <span id="page-36-0"></span>6.8.批量转出审核

# <span id="page-36-1"></span>**6.8.1.**功能概况

具有转接审核权限的党组织管理员登录系统后,可以看到当前需要处理的 转接申请单,可处理操作包括同意并开新信、退件。

# <span id="page-36-2"></span>**6.8.2.**角色说明

在不同的业务状态下,对介绍信的展现和操作不同,主要分为以下几种情 况:

- 该介绍信正常件,正常流程
	- ✔ 批量同意并开新信
	- ✔ 批量退件
	- ✔ 介绍信为接收到的上一党组织发给本党组织的介绍信
- > 该介绍信被退件, 登录党组织为非提出转出申请党组织
	- ✔ 批量同意并开新信
	- ✔ 批量退件

 介绍信为本党组织发给下一党组织的介绍信(该介绍信被下一党组 织退回)

 在同批次批量转接党员信息列表中姓名前有红色标记,并在人员列 表项后有退回原因按钮

- > 该介绍信被退件, 登录党组织为提出转出申请党组织
	- ✔ 批量同意并开新信
	- ✔ 批量废件
	- ✔ 介绍信为本党组织给下一党组织的介绍信(该介绍信被下一党组

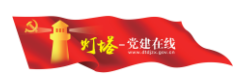

织退回)

 在同批次批量转接党员信息列表中姓名前有红色标记,并在人员列 表项后有退回原因按钮

# <span id="page-37-0"></span>**6.8.3.**功能说明

管理员登录当前系统,打开批量转出审核,即可看到当前需要同批次批量 转接党员信息列表,默认展示到期时间最早的同批次批量转接信息。

### 同批次批量转接党员信息列表

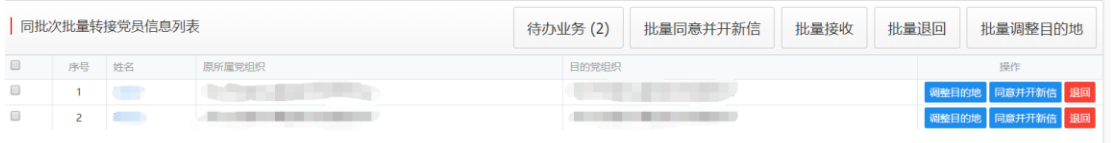

1)点击同批次批量转接党员信息列表中姓名可查看对应人员的党员组织关 系介绍信详情。

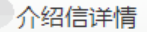

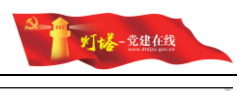

骑车 中国共产党党员组织关系介绍信 笛 뷱  $1 - \frac{1}{2}$  and  $\frac{1}{2}$ 岁 同志(男/<del>女)</del>, 旌  $1.62110$ 系中共(<del>预备</del>/正式)党员,身份证号码 由中国 **BI SHOT!** 當 2018 请转接组织关系,该同志党费已交到 二联 (有效期 15 天) 2018 年  $2'$   $\cancel{F}$   $2'$ F 党员联系电话或其他联系方式: 党员原所在基层党委通讯地址: 联系电话: 上 传真: 邮编:

#### 中国共产党党员组织关系介绍信回执联

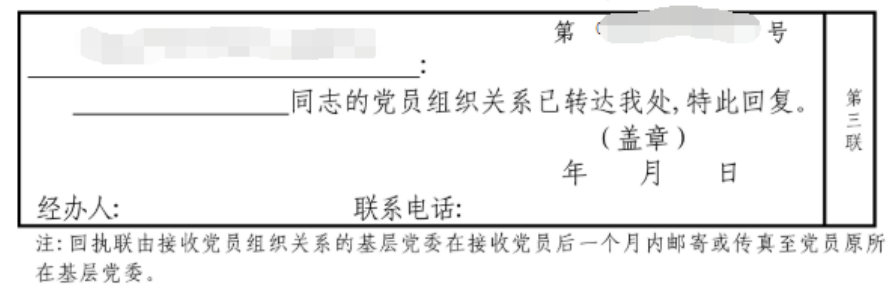

#### 关闭

2)选择需要批量转接的党员后,点击批量同意并开新信,展示页面可修改 单位信息(即转出党组织所在基层党委的信息)。系统根据流转情况直接定义好 收信党组织。点击"发送",则生成新的介绍信,申请单流转到下一党组织。

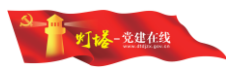

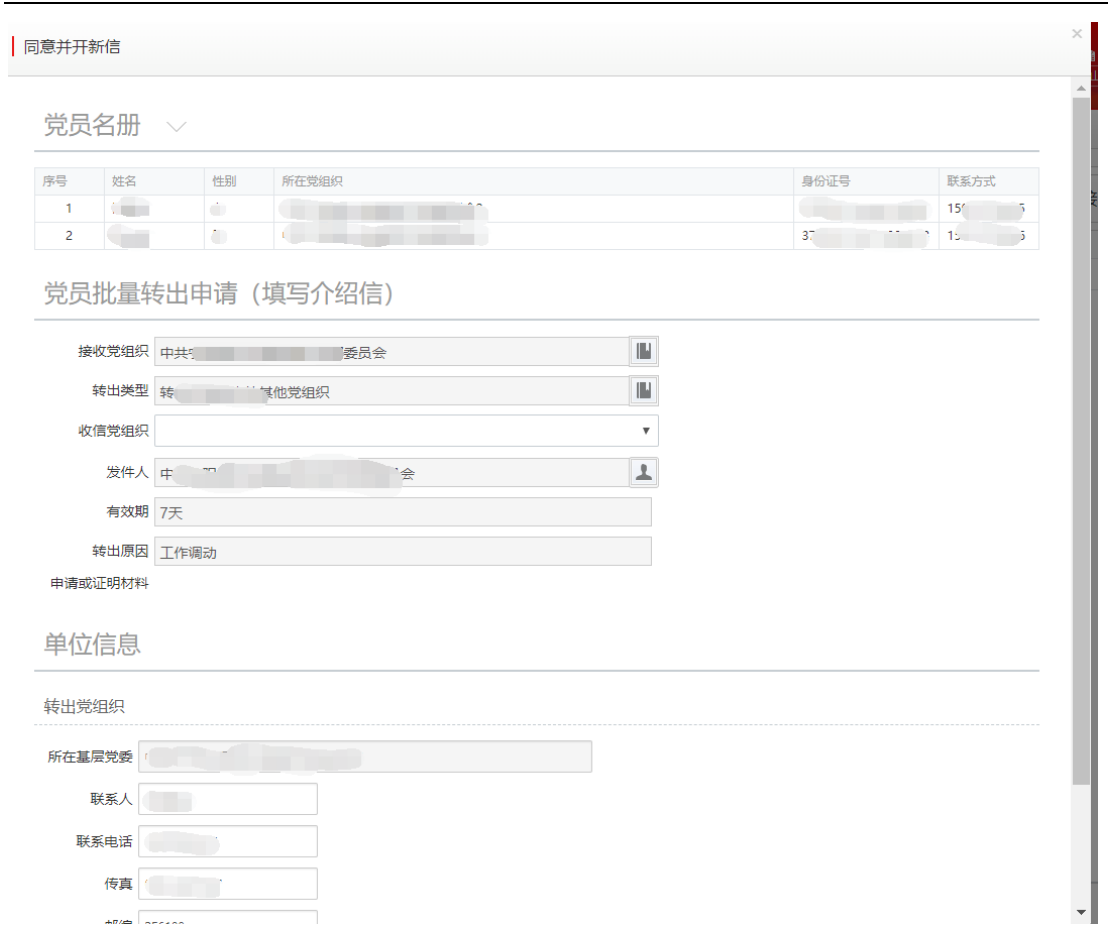

点击"发送"后,如果当前操作组织未上传签章,会提示【当前组织未上传 签章,请上传签章后再进行相应操作!】,校验的范围不包含: 党支部、联合党 支部、党总支、临时党支部、临时联合党支部、临时党总支。

2)点击"批量退回",需要填写退件原因,该申请单退回到上一党组织。

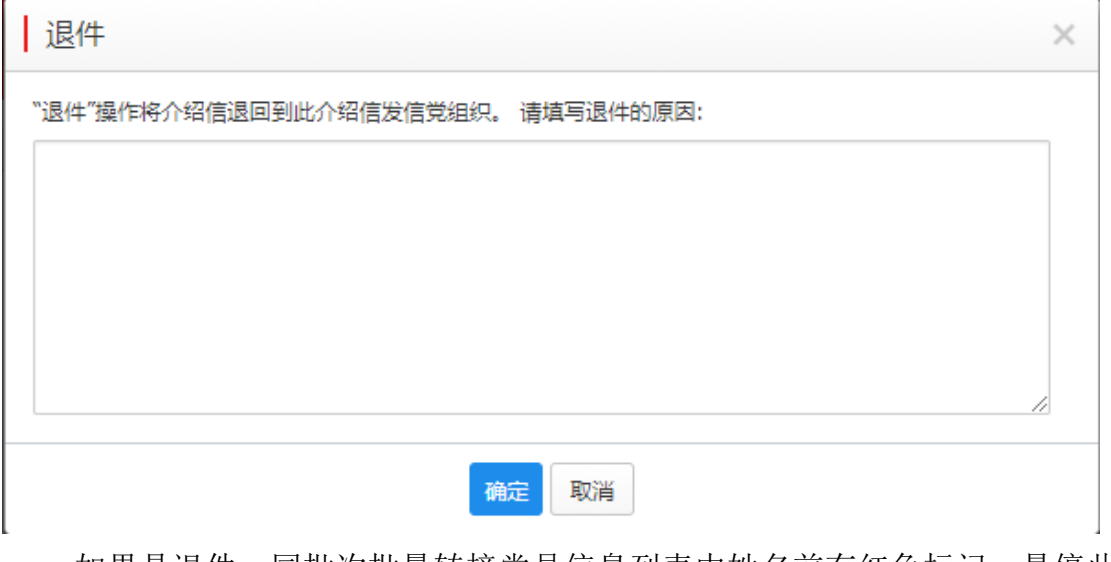

如果是退件,同批次批量转接党员信息列表中姓名前有红色标记,悬停此 红色标记提示"已退回",点击红色"退回原因"按钮可展示上一党组织退件

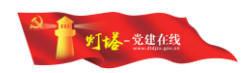

的退件原因。

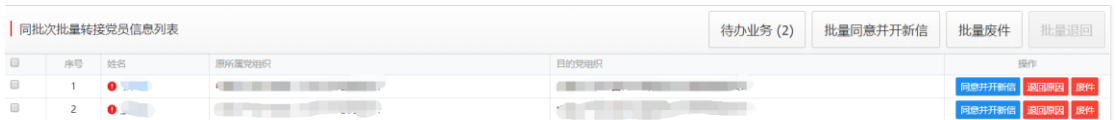

如果是退件且当前党组织是提出转出的党组织,则管理员可以废件,点击 "废件"或选择需要废件的同批次人员点击"批量废件"后,填写废件原因, 填写完成后点击"确定",则该党员转出申请作废。

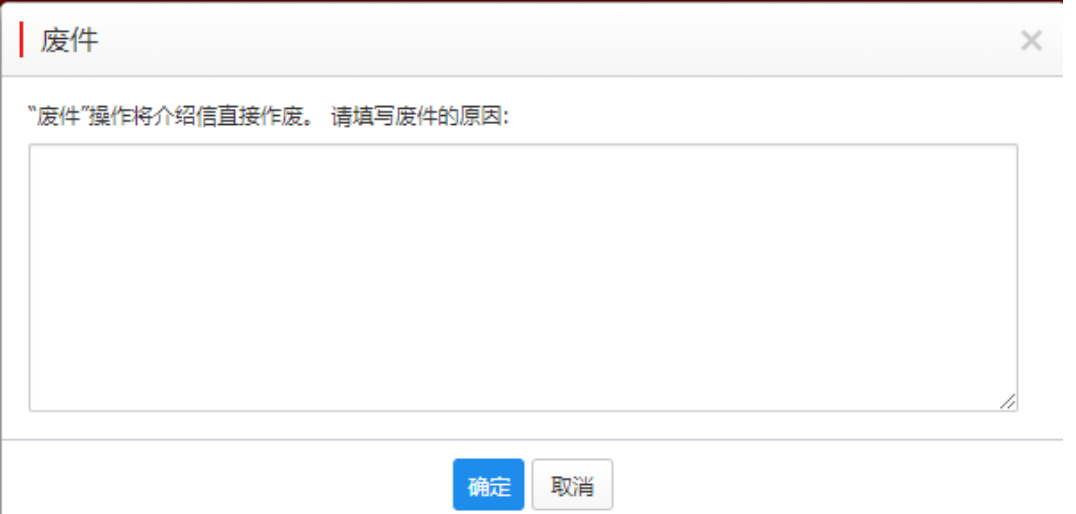

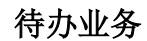

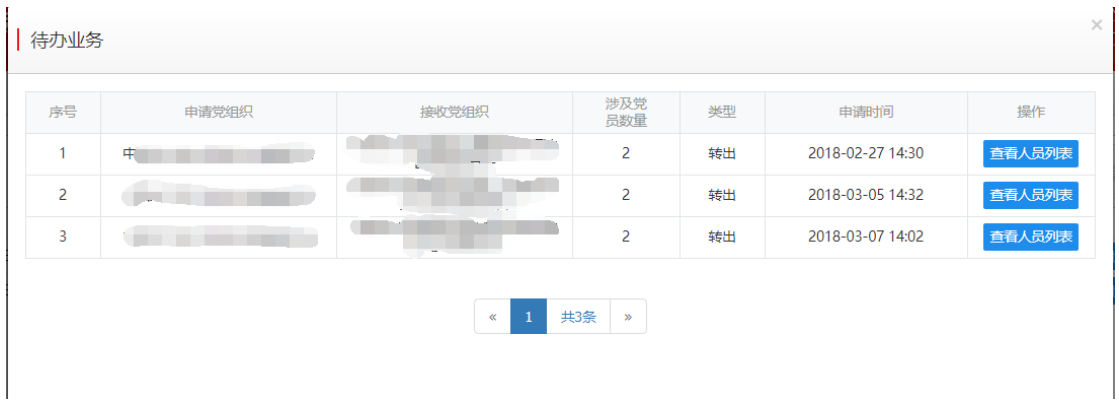

待办业务后面跟着的数字,展示当前待办业务的申请单数量。

点击待办业务列表中的"查看人员列表"可以查看当前用户所需处理的同 批次批量转接党员信息列表,点击某一条记录中申请人姓名,可直接查看该申 请单的介绍信。

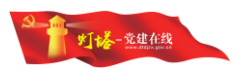

# <span id="page-41-0"></span>6.9.批量接收审核

# <span id="page-41-1"></span>**6.9.1.**功能概况

具有转接审核权限的党组织管理员登录系统后,可以看到当前需要接收的 转接申请单,可处理操作包括批量调整目的地、批量同意并开新信、批量退 件、批量接收。

# <span id="page-41-2"></span>**6.9.2.**角色说明

在不同的业务状态下,对介绍信的操作不同,主要分为以下几种情况:

- 正常件,接收党支部
	- 批量接收
	- √ 批量退件
- 正常件,基层党委
	- 批量调整接收党组织
	- 批量同意并开新信
	- 批量接收
	- √ 批量退件
- > 正常件,仅具有审核权限的党组织
	- 批量调整接收党组织
	- 批量同意并开新信
- > 退件, 提出转出申请的党组织
	- ✔ 批量废件
	- 批量同意并开新信
	- 批量调整接收党组织
	- 批量退件在原因

### <span id="page-41-3"></span>**6.3.3.**功能说明

管理员登录当前系统,打开批量转出审核,即可看到当前需要同批次批量 党员信息列表,默认展示到期时间最早的同批次批量转接信息。

#### 同批次批量党员信息列表

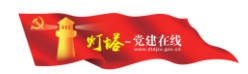

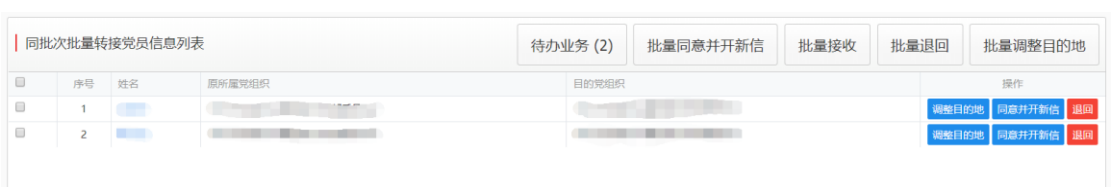

接收审核所能操作的功能包括:批量调整接收党组织、批量同意并开新 信、批量退件、批量废件、批量接收,功能说明如下,

调整接收党组织是在接收过程中, 非接收党支部均可调整接收党组织, 安 排党员进入其他党组织。点击"调整接收党组织"打开界面如下:

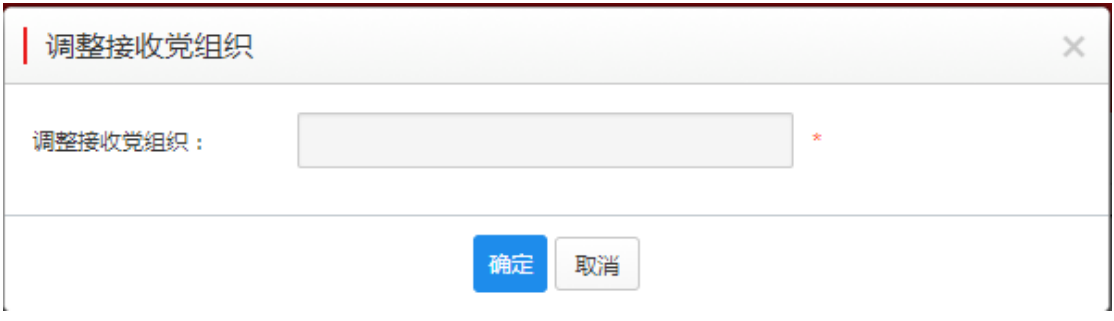

点击调整接收党组织的编辑框,可以查看本党组织的所有下级党组织,选 定某一党组织,点击"确定"后即完成调整。调整后介绍信上的接收党组织随 即修改。

1)点击同批次批量转接党员信息列表中姓名可查看对应人员的党员组织关 系介绍信详情。

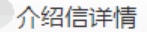

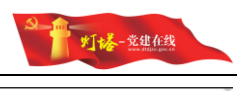

骑车 中国共产党党员组织关系介绍信 笛 뷱 Control Supplier 同志(男/<del>女)</del>, — 岁 歳  $1.62110$ 系中共(<del>预备</del>/正式)党员,身份证号码 由中国  $\pi \leftrightarrow \pi \in$ 當 2018 请转接组织关系,该同志党费已交到 二联 (有效期 15 天) 2018 年  $2'$   $\cancel{F}$   $2'$ F 党员联系电话或其他联系方式: 党员原所在基层党委通讯地址: 联系电话: 上 传真: 邮编:

#### 中国共产党党员组织关系介绍信回执联

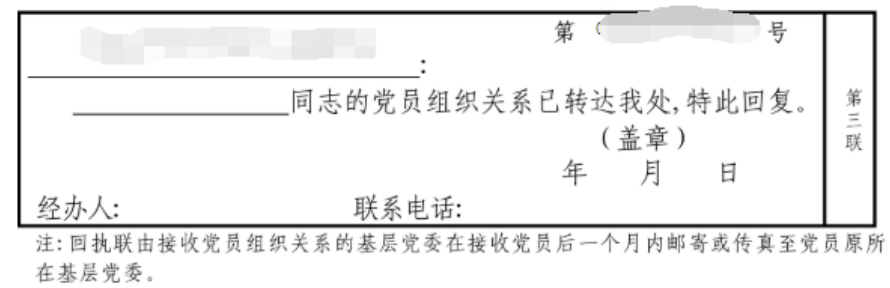

#### 关闭

2)选择需要批量转接的党员后,点击批量同意并开新信,展示页面可修改 单位信息(即转出党组织所在基层党委的信息)。系统根据流转情况直接定义好 收信党组织。点击"发送",则生成新的介绍信,申请单流转到下一党组织。

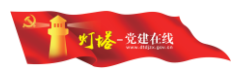

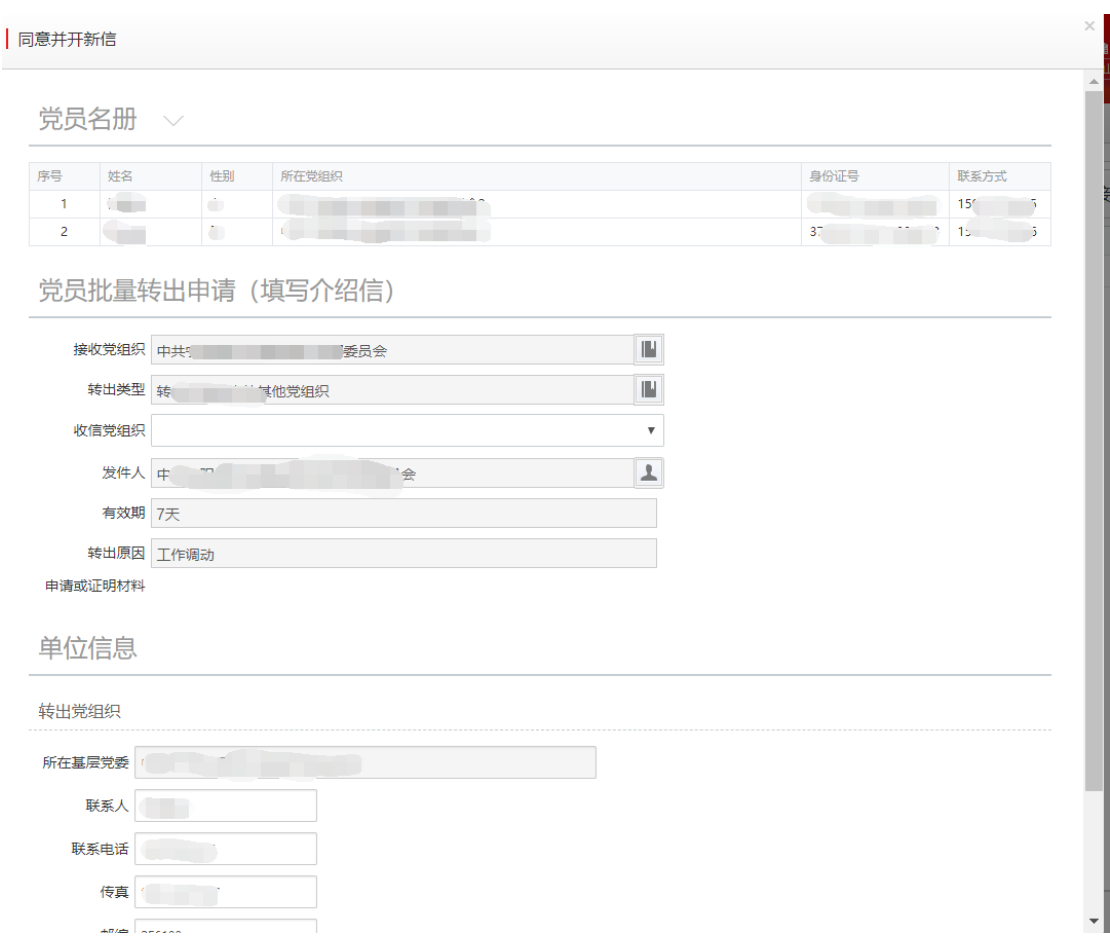

点击"发送"后,如果当前操作组织未上传签章,会提示【当前组织未上传 签章,请上传签章后再进行相应操作!】,校验的范围不包含: 党支部、联合党 支部、党总支、临时党支部、临时联合党支部、临时党总支。

2)点击"批量退回",需要填写退件原因,该申请单退回到上一党组织。

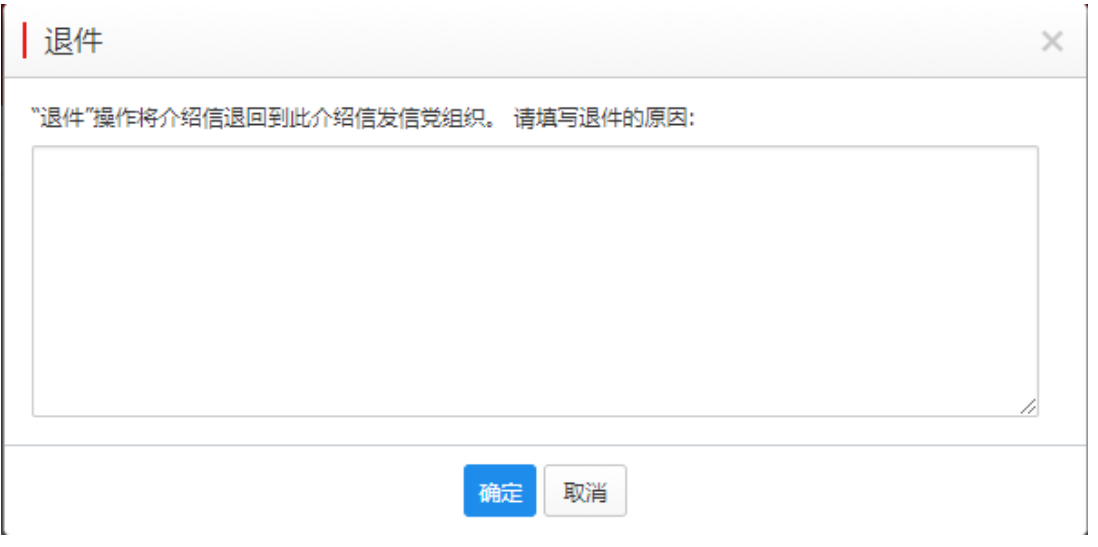

如果是退件,同批次批量转接党员信息列表中姓名前有红色标记,悬停此

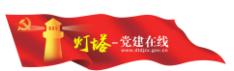

红色标记提示"已退回",点击红色"退回原因"按钮可展示上一党组织退件 的退件原因。

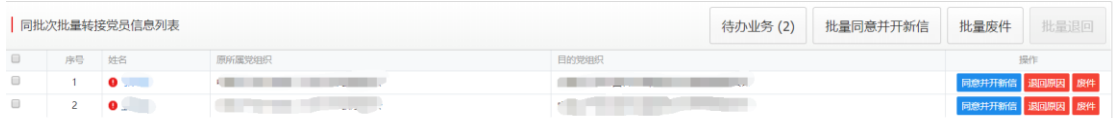

3)点击"批量接收",如果目前的介绍信的接收党组织不是党支部,则会 提示用户调整接收党组织后再接收。

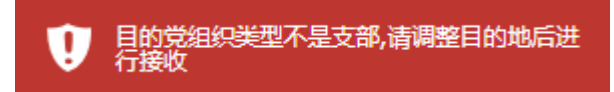

如果目前接收党组织是党支部,则点击"接收"后,弹出操作确认界面, 点击"确定"后,即完成接收。

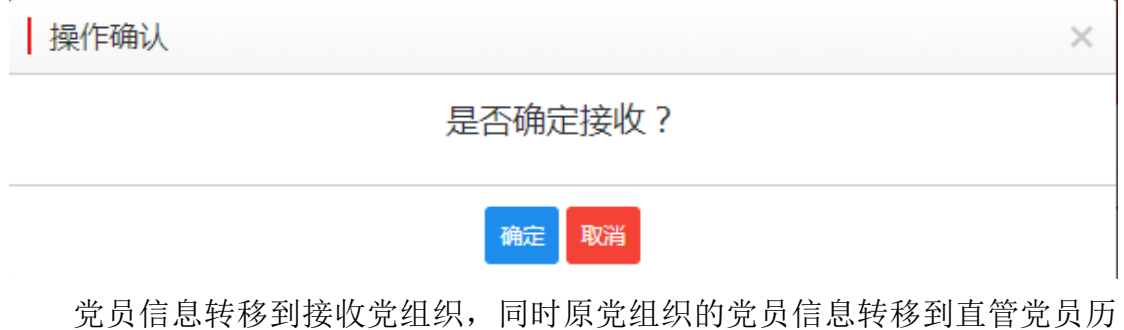

史库,原党组织增加一条该党员的党员减少信息集。

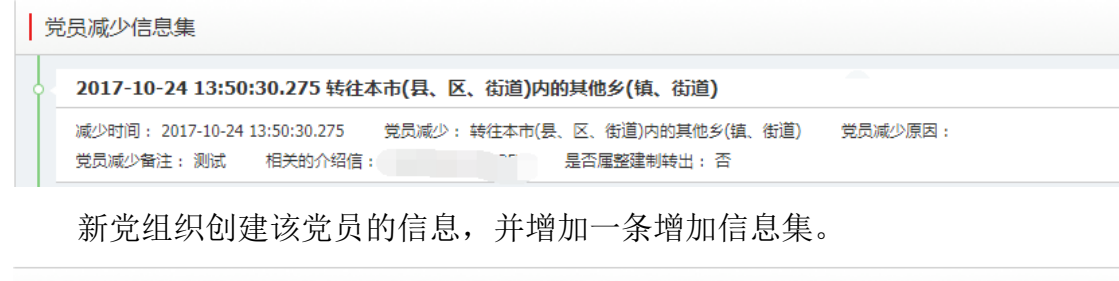

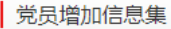

2017-10-23 20:16:30.263 自本市(县、区、街道)内的其他乡(镇、街道)转 测试 增加时间: 2017-10-23 20:16:30.263 党员增加: 自本市(县、区、街道)内的其他乡(镇、街道)转入 党员增加备注: 测试 相关介绍信: 第二十一章 党员新发展时学历: 是否属整建制转入:否

待办业务

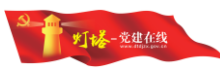

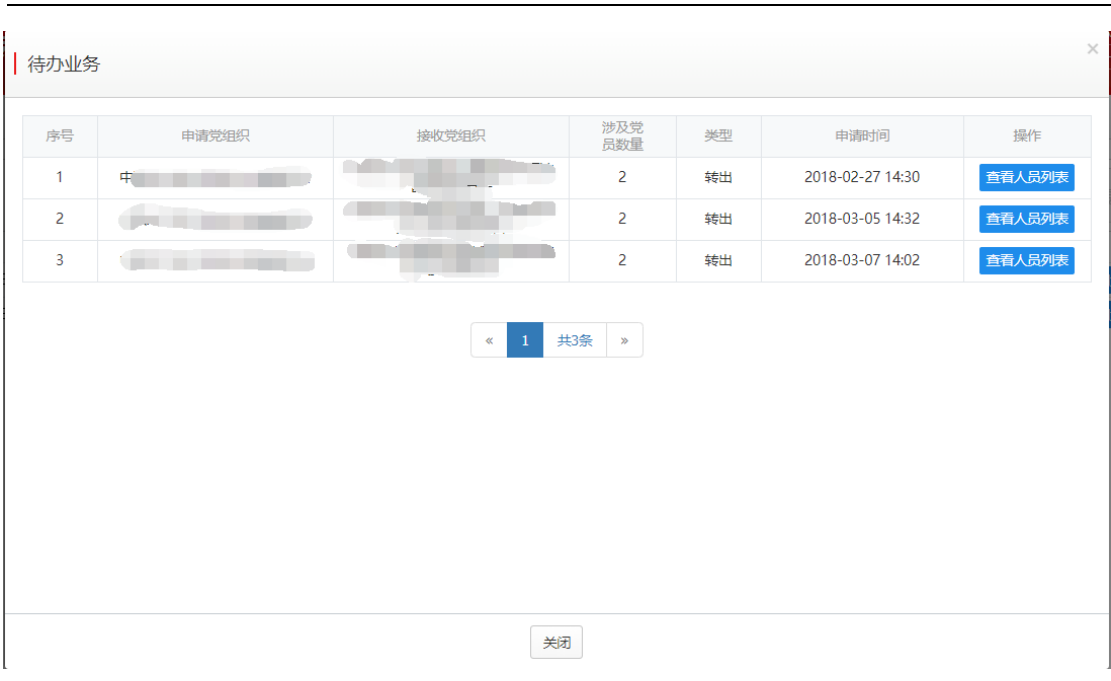

4)待办业务后面跟着的数字,展示当前待办业务的申请单数量。

点击待办业务列表中的"查看人员列表"可以查看当前用户所需处理的同 批次批量转接党员信息列表,点击某一条记录中申请人姓名,可直接查看该申 请单的介绍信。

# <span id="page-46-0"></span>6.10.查看转接情况

### <span id="page-46-1"></span>**6.10.1.**功能概况

所有经由本党组织提出或审核过的申请单及本党组织下属党组织转出或接 收的申请单均可查看,并根据权限查看并打印存档或介绍信,可以打印外省转入 的介绍信的回执。

### <span id="page-46-2"></span>**6.10.2.**角色说明

所有党组织的管理员。所有管理员根据管理权限查看转接历史、查看存档和 打印功能,对于转出到省外的党员转接记录,不同的党组织管理员能够看到的功 能有差异,差异如下:

 如果是具有全国组织关系转接权限的党组织管理员,对于已经同意并开 新信的申请单,可以看到"撤回"操作。

 对于已经由具有全国组织关系转接权限的党组织同意并开新信后的申请 单, 基层党委的管理员可以看到"收到回执"操作。

√ 对于已经完成的申请, 基层党委的管理员可以看到"查看回执"操作。

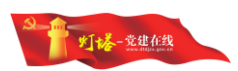

# <span id="page-47-0"></span>**6.10.3.**功能说明

打开"查看转接情况",可以看到分为三个页面:我的转接、下级转接、自 动审核、整建制、整建制(未审核)。

"我的转接"是指由当前党组织的管理员实际操作过的申请单,此操作包括 提出申请或审核过的,自动审核的不算在内。

"下级转接"是指由当前党组织的下属党组织实际操作但是未经由当前党组 织操作过的申请单,此操作包括提出申请或审核过的。

"自动审核"是指当前党组织配置的自动审核权限后,经过当前党组织系统 自动同意并开新信的申请单。

"整建制"是指由当前党组织的管理员实际操作过的整建制转接申请单,此 操作包括提出申请或审核过的。

"整建制(未审核)"是指当前党组织的管理员未操作过的整建制转接申请 单,此操作包括当前党组织下不需当前党组织审核的和需要当前组织审核但还未 到当前党组织审核的整建制转接。

用户可以依据条件查询所有可看到的转接信息列表。

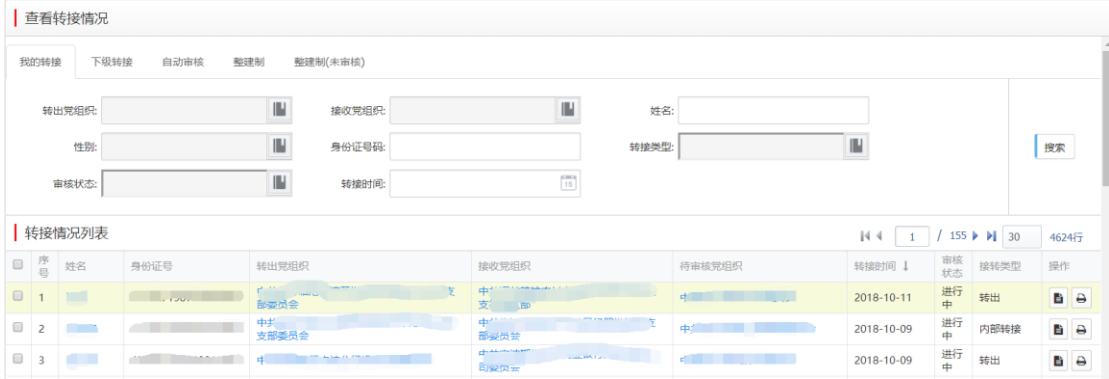

点击申请单的姓名(单人或批量转接)或转出党组织名称(整建制转接), 可以查看当前申请单的转接日志。

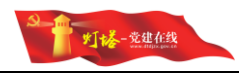

#### 查看【安麟】转接日志

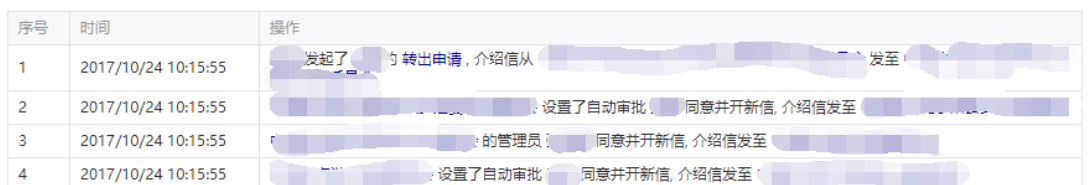

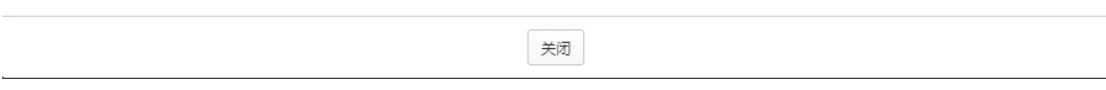

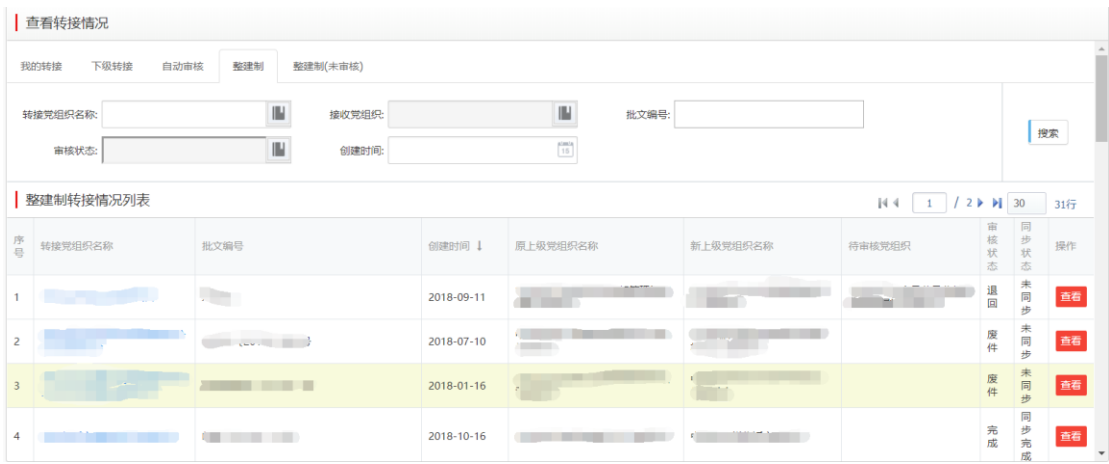

# <span id="page-48-0"></span>**6.10.4.**特殊情况说明

- 管理员可看到的数据:由本党组织提出或审核过的申请单及本党组织属 党组织转出或接收的申请单。
- √ 只有本党组织操作过的申请单才可查看存档,存档展示情况如下:
	- 提出转出申请党支部:本党组织发出的介绍信第一联。

 提出转出申请党组织的基层党委(省内转接):本党组织发出的介 绍信第一联、上一党组织介绍信第二联、接收党组织的回执(第三联)。 提出转出申请党组织的基层党委(省外转出):本党组织发出的介 绍信第一联和接收到的上一党组织介绍信的二三联。

 中间流转党组织:本党组织发出的介绍信第一联和接收到的上一党 组织介绍信的二三联。

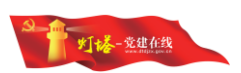

接收党组织为基层党委:本党组织接收到的介绍信的第二联。

接收党组织为党支部:本党组织接收到的介绍信的二三联。

 转往外省的申请单,在具有全国组织关系转接权限的党组织同意并开新 信后,即转入查看转接情况里,待转出地基层党委收到回执后,将本申请单 完成,此申请单完成,同时通知党员信息管理系统。

# <span id="page-49-0"></span>6.11.签章管理

# <span id="page-49-1"></span>**6.11.1.**功能概况

此处是为维护党员组织关系转接介绍信的抬头名称、联系电话、显示签章等 功能。

# <span id="page-49-2"></span>**6.11.2.**角色说明

所有具有转接权限的组织均有此项操作。

# <span id="page-49-3"></span>**6.11.3.**功能说明

打开"签章管理",可以看到签章管理需要维护的内容、操作说明及修改历 史记录信息。

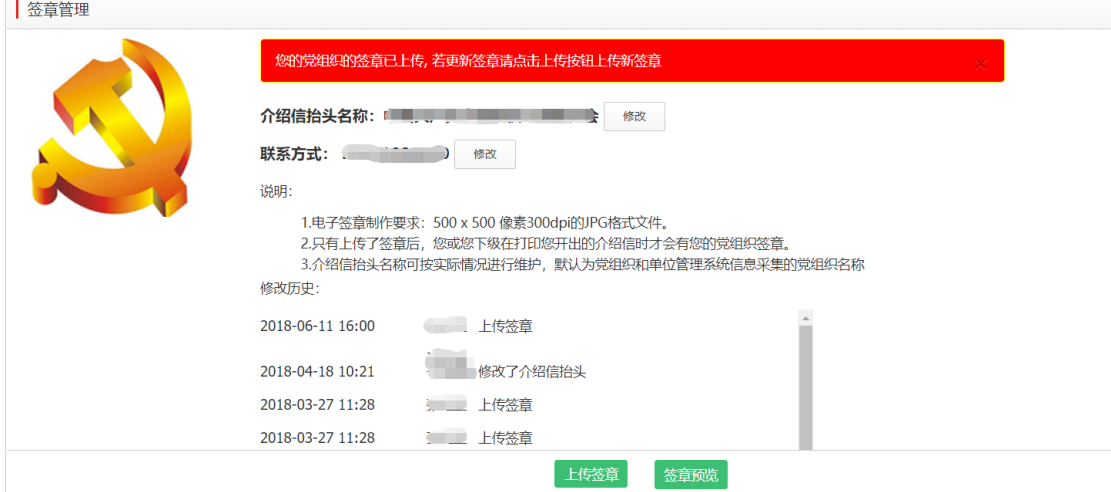

1)介绍信抬头名称默认为当前党组织名称,如果为市级或县级组织部委员 会可以点击介绍信抬头名称后的"修改"按钮,修改为对应的名称,以保证介绍 信抬头名的准确性。

2)点击"上传签章",弹出上传的选择框,选择已经准备好的签章图片即 可,上传的印章用来展示。

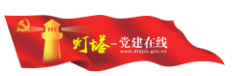

3)点击"签章预览",显示上传的签章和预览签章,正式打印情况时不显 示预览签章。

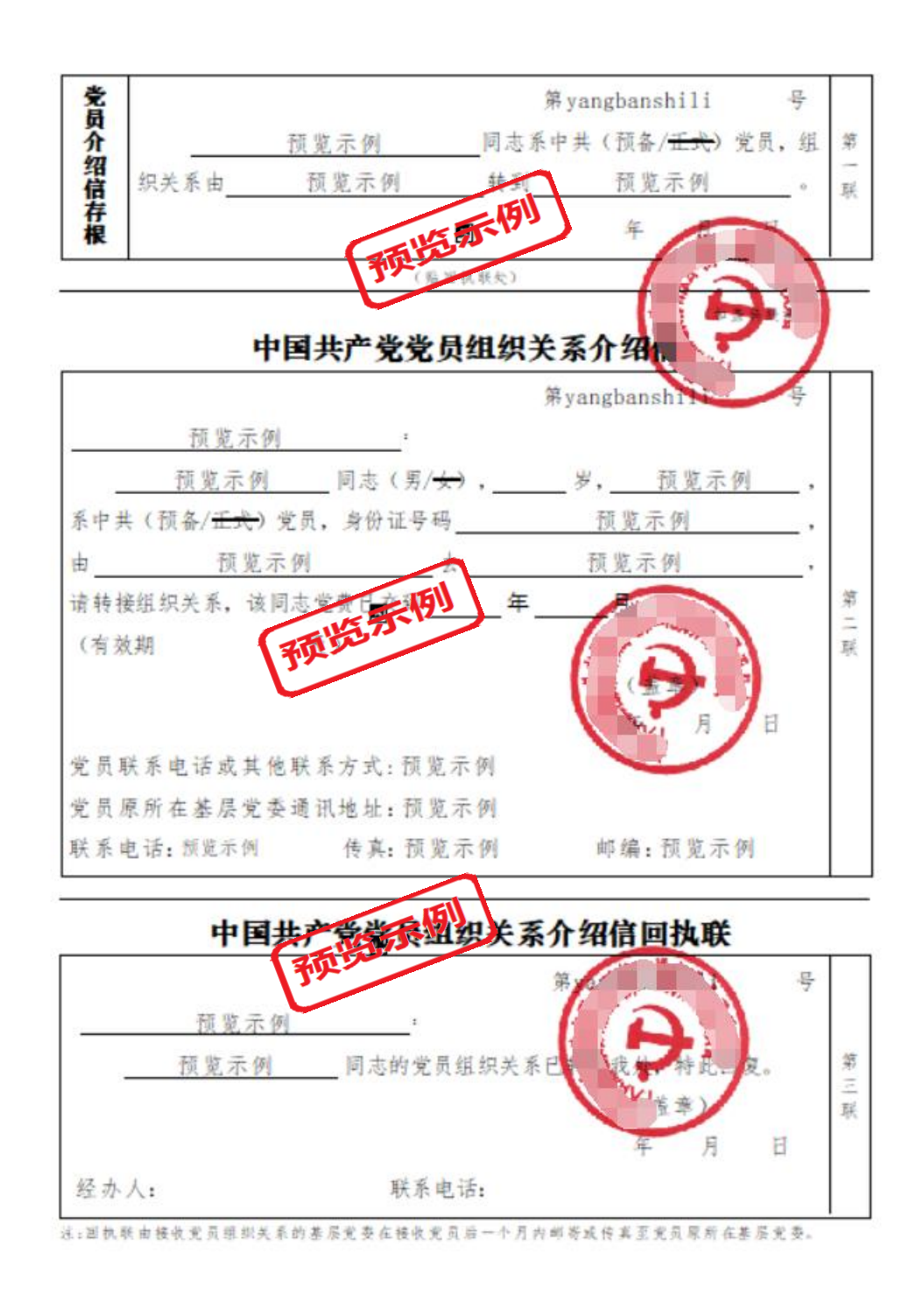

# <span id="page-50-0"></span>6.12.使用助手

# <span id="page-50-1"></span>**6.12.1.**功能概况

党员组织关系转接系统新增"使用助手"功能菜单,方便管理员及时了解版本更新信息

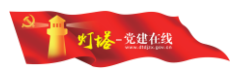

及操作说明。

# <span id="page-51-0"></span>**6.12.2.**角色说明

所有具有转接权限的组织均有此项操作。

# <span id="page-51-1"></span>**6.12.3.**功能说明

打开"使用助手",可以看到功能更新的历史记录信息,更新记录按照更新 日期时间最近的顺序显示,方便查看最新的更新内容。

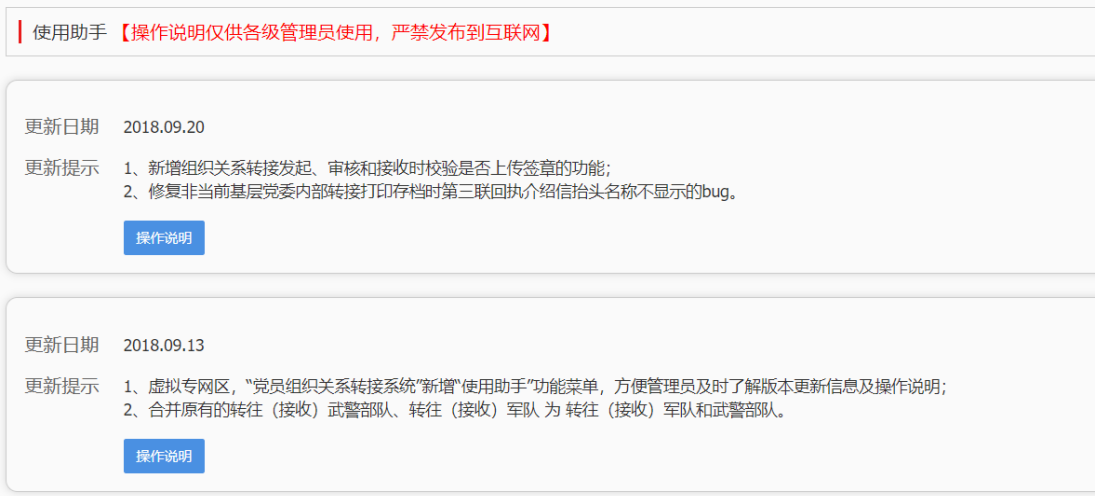

点击"操作说明"按钮,展示对应的更新内容的具体操作指南。

| 使用助手【操作说明仅供各级管理员使用, 严禁发布到互联网】

新增使用助手功能

1、管理员登录虚拟专网区"党员组织关系转接系统"。

2、点击进入左侧菜单"使用助手"模块,可查看每次发版的版本更新说明,及相应的使用说明。

#### 合并组织关系转接类型

1、管理员登录虚拟专网区"党员组织关系转接系统",进入首页,在"信息概况"中当年接收/转出党员人次按转接类型统计列表中原有转出类型中的:"转往武警 部队"、"转往军队"合并为"转往军队和武警部队",而接收类型中的"接收武警部队"、"接收军队"合并为"接收军队和武警部队"。

2、管理员登录虚拟专网区"党员组织关系转接系统",点击左侧菜单"单人转出申请"或"单人接收申请"模块,在手动选择转接类型中原有转出类型中的:"转往 武警部队"、"转往军队"合并为"转往军队和武警部队",而接收类型中的"接收武警部队"、"接收军队"合并为"接收军队和武警部队"。

#### 关闭

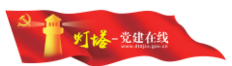

# <span id="page-52-0"></span>7.分类业务操作说明

# <span id="page-52-1"></span>7.1.省内人员转接

# <span id="page-52-2"></span>**7.1.1.**单位内人员调整

单位内人员调整主要是指基层党委及以下的党组织,将人员在所有下级党组 织之间调整,此种方式的党员调整需要将党员关系上报到相同上级党组织后再向 下流转。

#### 业务特殊流程说明

整体流程

流转过程中,达到某一共同上级党组织即往下流转。

 如果是党支部发起,则整体流转流程为"转出党支部->(转出党总 支)->基层党委->(接收党总支)->接收党支部" 。

✔ 如果是基层党委发起,则整体流转流程为"基层党委->(接收党总 支)->接收党支部",但从转出党支部到基层党委的转接历史和存档由 系统自动补齐。

#### 单人转出申请

✔ 接收党组织选择同一基层党委下的某一党组织。

√ 转出类型选择"转往被系统内的其他党组织"或"转往本乡镇(街 道)直属的其他单位党组织"。

> 权限配置:

 如果基层党委配置了下一级之间互转自动审批,则从转出党支部流 转往接收党支部时,直接自动同意并开新信,流转到接收党支部。基层 党委管理员能够看到在查看转接情况中的自动审核中看到该申请单,并 可看到自动开出的介绍信和保存的存档。

### <span id="page-52-3"></span>**7.1.2.**县(市、区)内党员组织关系转接

县(市、区)内的党员组织关系转接,是指党员在县(市、区)内部流转, 从县(市、区)内的某一乡镇(街道)转接到另一乡镇(街道)。

#### 业务特殊流程说明

整体流程

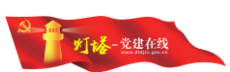

 由转出地的基层党委或党支部提出转出申请,发往县(市、区)党 委后,再发往接收地的基层党委或党支部。

√ 如果是党支部发起,则整体转接流程为"转出党支部->(转出党总 支)->转出基层党委->县(市、区)党委->接收基层党委->(接收党总支) ->接收党支部"。

 如果是基层党委发起转出申请,则整体转接流程为"转出基层党委-> 县(市、区)党委->接收基层党委->(接收党总支)->接收党支部" , 但从转出党支部到基层党委的转接历史和存档由系统自动补齐。

 如果接收由基层党委完成,则自动补齐由基层党委到党支部的转接 步骤。

- 单人转出申请
	- 接收党组织选择同一县(市、区)下的某一党组织。

✔ 转出类型选择"转往本具(市、区)其他乡镇(街道)党组织"或 "转往本县(市、区)直属的其他单位党组织"。

> 接收审核:

 流程流转到县(市、区)党委时,如果未配置自动审核,需要在接 收审核中能看到该党员的介绍信。

> 权限配置:

 如果县(市、区)党委配置了下一级之间互转自动审批,则从转出 基层党委流转往接收基层党委时,直接自动同意并开新信,流转到接收 基层党委。县(市、区)党委管理员能够看到在查看转接情况中的自动 审核中看到该申请单,并可看到自动开出的介绍信和保存的存档。

# <span id="page-53-0"></span>**7.1.3.**跨县(市、区)党员组织关系转接

跨县(市、区)的党员组织关系转接,需要将党员申请逐步将申请单上交到 具有全国或全省组织关系转接权限的党组织审核,由该党组织同意并开新信后转 往接收党组织的具有全国或全省组织关系转接权限的上级党组织接收,并逐级向 下流转。跨县(市、区)的转出和接收均不能自动审批。

#### 业务特殊流程说明

整体流程

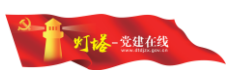

 由转出地的基层党委或党支部提出转出申请,经由转出地的党组织 逐层"同意并开新信",发送到具有全国或全省组织关系转接权限的党 组织,由该党组织同意并开新信后发往接收党组织中具有全国或全省组 织关系转接权限的上级党组织,由该党组织同意并开新信后再逐级下发。 √ 如果转出由基层党委发起,则自动补齐由支部到基层党委的转接步

骤,包括转接历史、存档和介绍信。

 如果接收由基层党委完成,则自动补齐由基层党委到党支部的转接 步骤,包括转接历史、存档和介绍信。

# <span id="page-54-0"></span>7.2.省外人员转接

## <span id="page-54-1"></span>**7.2.1.**党员转往省外

党员转出到省外,从转出地党支部流转到具有全国组织关系转接权限的党组 织,由该党组织同意并开新信后,省内流转流程即完成,党员在省外组织接收完 成后,需将接收地的回执寄回到转出地基层党委,由基层党委将回执信息录入后, 全流程结束。

#### 业务特殊流程说明

整体流程

- 由转出地的基层党委或党支部提出转出申请,经由转出地的党组织 逐层"同意并开新信",发送到具有全国组织关系转接权限的党组织, 由该党组织同意并开新信后省内转接流程结束。
- √ 如果转出由基层党委发起,则自动补齐由支部到基层党委的转接步 骤,包括转接历史、存档和介绍信。
- 单人转接申请
	- 转出类型包括:"转往外省(区、市)"、"转往和武警部队"、 "转往国(境)外"。
	- 接收党组织由提出申请的党组织手工填写。
- 查看转接情况

 撤回:具有全国组织关系转接权限的党组织可以将该申请到撤回, 撤回后在转出审核中能看到该申请,可再次同意并开新信,也可退回。 涉及两种情况,一是党员到省外未被接收退回来;二是组织关系介绍信

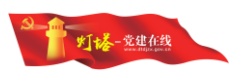

的抬头写错,需要撤回重新开新信。

 收到回执:在有全国组织关系转接权限的党组织同意并开新信后, 转出地基层党委(具有预备党员接收权限的党委)可以看到收到回执的操 作, 在基层党委收到接收地的回执后可以填写回执信息, 填写完成确定 后整个转接流程结束。

 查看回执:在收到回执后,转出地基层党委可以看到查看回执的相 关信息。

# <span id="page-55-0"></span>**7.2.2.**省外党员转入

省外党员转入到本省,需要有具有全国组织关系转接权限的党组织提出接收 申请,逐级下发到基层党委或支部接收。

#### 业务特殊流程说明

整体流程

 具有全国组织关系转接权限的党组织发起接收申请,经由各级党组 织审批后,发送到基层党委或党支部接收。

 如果接收由基层党委完成,则自动补齐由基层党委到党支部的转接 步骤,包括转接历史、存档和介绍信。

#### 单人接收申请

单人接收申请只能由具有全国组织关系转接权限的党组织提出。

转出党组织手工填写。

 接收类型包括"自外省(区、市)转入"、"自军队和武警部队转 入"、"自国(境)外转入"。